# <span id="page-0-0"></span>**Dell™ Inspiron™ 580 Service-Handbuch**

[Vorbereitung](file:///C:/data/systems/insp580/ge/sm/before.htm#wp1142684) [Technische Übersicht](file:///C:/data/systems/insp580/ge/sm/techov.htm#wp1200202) **[Computerabdeckung](file:///C:/data/systems/insp580/ge/sm/cover.htm#wp1180143)** [Frontverkleidung](file:///C:/data/systems/insp580/ge/sm/bezel.htm#wp1181682) [Speichermodule](file:///C:/data/systems/insp580/ge/sm/memory.htm#wp1181566) PCI- [und PCI-Express-Karten](file:///C:/data/systems/insp580/ge/sm/cards.htm#wp1193399) **[Laufwerke](file:///C:/data/systems/insp580/ge/sm/drives.htm#wp1187061)** 

[Lüfter](file:///C:/data/systems/insp580/ge/sm/fan.htm#wp1193509) [Vordere E/A-Leiste](file:///C:/data/systems/insp580/ge/sm/frontio.htm#wp1181760) [Prozessor](file:///C:/data/systems/insp580/ge/sm/cpu.htm#wp1181619) **[Systemplatine](file:///C:/data/systems/insp580/ge/sm/sysboard.htm#wp1181576)** [Netzteil](file:///C:/data/systems/insp580/ge/sm/power.htm#wp1181021) **[Knopfzellenbatterie](file:///C:/data/systems/insp580/ge/sm/coinbatt.htm#wp1180760)** [System-Setup-Programm](file:///C:/data/systems/insp580/ge/sm/setup.htm#wp1160258)

# **Anmerkungen, Vorsichtshinweise und Warnungen**

**ANMERKUNG:** Eine ANMERKUNG macht auf wichtige Informationen aufmerksam, mit denen Sie den Computer besser einsetzen können.

**VORSICHT: Durch VORSICHT werden Sie auf Gefahrenquellen hingewiesen, die Hardwareschäden oder Datenverlust zur Folge haben können, wenn die Anweisungen nicht befolgt werden.** 

**WARNUNG: Mit WARNUNG wird auf eine potenziell gefährliche Situation hingewiesen, die zu Sachschäden, Verletzungen oder zum Tod führen kann.** 

**Die in diesem Dokument enthaltenen Informationen können sich ohne vorherige Ankündigung ändern. © 2010 Dell Inc. Alle Rechte vorbehalten.**

Die Vervielfältigung oder Wiedergabe dieser Unterlagen in jeglicher Weise ohne schriftliche Genehmigung von Dell Inc. ist strengstens untersagt.

In diesem Text verwendete Marken: *Dell,* das *DELL* Logo und *Inspiro*n sind Marken von Dell Inc.: *Inte*l SpeedStep ist eine eingetragene Marke von Intel Corporation in den USA und<br>anderen Ländern; *Microsoft* und Wi*ndo* 

Alle anderen in dieser Dokumentation genanten Warken- und Handelsbezeichnungen sind Eigentum der entsprechenden Hersteller und Firmen. Dell Inc. erhebt keinen Anspruch<br>auf Marken und Handelsbezeichnungen mit Ausnahme der e

**Modelle: DCMF**

**Juli 2010 Rev. A01**

# <span id="page-1-0"></span> **Vorbereitung**

**Dell™ Inspiron™ 580 Service-Handbuch** 

- **O** [Technische Daten](#page-1-1)
- **C** Empfohlene Werkz
- [Ausschalten des Computers](#page-1-3)
- [Sicherheitshinweise](#page-1-4)

Dieses Handbuch enthält Anleitungen für den Ein- und Ausbau von Komponenten des Computers. Wenn nicht anders angegeben, wird bei jedem Verfahren<br>vorausgesetzt, dass folgende Bedingungen zutreffen:

- 1 Sie haben die Schritte in den Abschnitten [Ausschalten des Computers](#page-1-3) und [Sicherheitshinweise](#page-1-4) durchgeführt.
- l Sie haben die im Lieferumfang Ihres Computers enthaltenen Sicherheitsinformationen gelesen*.*
- l Eine Komponente kann ausgewechselt oder falls separat erworben installiert werden, indem die Schritte zum Ausbauen der Komponente in umgekehrter Reihenfolge ausgeführt werden.

## <span id="page-1-1"></span>**Technische Daten**

Informationen zu den technischen Daten des Computers finden Sie in den *Umfassende technische Daten* unter **support.dell.com/manuals**.

## <span id="page-1-2"></span>**Empfohlene Werkzeuge**

Für die in diesem Dokument beschriebenen Verfahren sind ggf. die folgenden Werkzeuge erforderlich:

- l Kleiner Kreuzschlitzschraubenzieher
- l Ein kleiner Schlitzschraubenzieher
- l Ausführbares BIOS-Aktualisierungsprogramm erhältlich unter **support.dell.com**

# <span id="page-1-3"></span>**Ausschalten des Computers**

- **VORSICHT: Um Datenverlust zu vermeiden, speichern und schließen Sie alle geöffneten Dateien, und beenden Sie alle aktiven Programme, bevor Sie den Computer ausschalten.**
- 1. Speichern und schließen Sie alle geöffneten Dateien und beenden Sie alle geöffneten Programme.
- 2. Schalten Sie den Computer aus.

*Windows Vista*®:

Klicken Sie auf **Start** , dann auf den Pfeil und anschließend auf **Herunterfahren**.

*Windows*® *7*:

Klicken Sie auf **Start** und dann auf **Herunterfahren**.

3. Nachdem das Betriebssystem heruntergefahren wurde, schaltet sich der Computer automatisch aus.

4. Stellen Sie sicher, dass der Computer ausgeschaltet ist. Wenn der Computer beim Herunterfahren des Betriebssystems nicht automatisch ausgeschaltet<br>wurde, halten Sie den Netzschalter so lange gedrückt, bis sich der Compu

## <span id="page-1-4"></span>**Sicherheitshinweise**

Die folgenden Sicherheitshinweise schützen den Computer vor möglichen Schäden und dienen der persönlichen Sicherheit des Benutzers.

**WARNUNG: Bevor Sie Arbeiten im Inneren des Computers ausführen, lesen Sie zunächst die im Lieferumfang des Computers enthaltenen Sicherheitshinweise. Zusätzliche Informationen zur bestmöglichen Einhaltung der Sicherheitsrichtlinien finden Sie auf der Website zu den Betriebsbestimmungen unter www.dell.com/regulatory\_compliance.** 

- VORSICHT: **Reparaturen am Computer sollten nur von einem zertifizierten Servicetechniker durchgeführt werden. Schäden durch nicht von Dell<br>genehmigte Wartungsversuche werden nicht durch die Garantie abgedeckt.**
- △ VORSICHT: Ziehen Sie beim Trennen des Geräts nur am Stecker oder an der Zuglasche und nicht am Kabel selbst. Manche Kabel besitzen einen Stecker mit Sicherungsklammern. Wenn Sie ein solches Kabel abziehen, drücken Sie vor dem Herausziehen des Steckers die<br>Sicherungsklammern nach innen. Halten Sie beim Trennen von Steckverbindungen die Anschlüsse gerade, um
- **VORSICHT: Um Schäden am Computer zu vermeiden, führen Sie folgende Schritte aus, bevor Sie mit den Arbeiten im Innern des Computers beginnen.**
- 1. Stellen Sie sicher, dass die Arbeitsoberfläche eben und sauber ist, damit die Computerabdeckung nicht zerkratzt wird.
- 2. Schalten Sie Ihren Computer aus (siehe [Ausschalten des Computers\)](#page-1-3).

**VORSICHT: Wenn Sie ein Netzwerkkabel trennen, ziehen Sie es zuerst am Computer und dann am Netzwerkgerät ab.** 

- 3. Trennen Sie alle Telefon- und Netzwerkkabel vom Computer.
- 4. Trennen Sie Ihren Computer sowie alle daran angeschlossenen Geräte vom Stromnetz.
- 5. Trennen Sie alle angeschlossenen Geräte von Ihrem Computer.
- 6. Drücken Sie auf eventuell in den Medienkartenleser eingelegte Karten und werfen Sie diese aus.
- 7. Um die Systemplatine zu erden, halten Sie den Betriebsschalter gedrückt, während das System vom Netz getrennt ist.
- VORSICHT: Bevor Sie Komponenten im Innern des Computers berühren, müssen Sie sich erden. Berühren Sie dazu eine nicht lackierte<br>Metalloberfläche, beispielsweise Metallteile an der Rückseite des Computers. Wiederholen Sie d

### <span id="page-3-0"></span> **Frontverkleidung Dell™ Inspiron™ 580 Service-Handbuch**

- **[Entfernen der Frontverkleidung](#page-3-1)**
- **Wieder Anbringen der Frontverkleid**
- WARNUNG: Bevor Sie Arbeiten im Inneren des Computers ausführen, lesen Sie zunächst die im Lieferumfang des Computers enthaltenen<br>Sicherheitshinweise. Zusätzliche Informationen zur bestmöglichen Einhaltung der Sicherheitsri
- **A** WARNUNG: Um Stromschläge zu vermeiden, trennen Sie vor dem Entfernen der Abdeckung den Computer immer von der Steckdose.
- **WARNUNG: Der Computer darf nicht betrieben werden, wenn Abdeckungen (einschließlich Computerabdeckungen, Frontverkleidungen, Abdeckblechen und Frontblendeneinsätzen etc.) entfernt wurden.**

VORSICHT: **Reparaturen am Computer sollten nur von einem zertifizierten Servicetechniker durchgeführt werden. Schäden durch nicht von Dell™<br>genehmigte Wartungsversuche werden nicht durch die Garantie abgedeckt.** 

# <span id="page-3-1"></span>**Entfernen der Frontverkleidung**

- 1. Befolgen Sie die Anweisungen unter [Vorbereitung](file:///C:/data/systems/insp580/ge/sm/before.htm#wp1142684).
- 2. Entfernen Sie die Computerabdeckung (siehe [Entfernen der Computerabdeckung\)](file:///C:/data/systems/insp580/ge/sm/cover.htm#wp1189054).
- 3. Greifen Sie nacheinander in die Blendenhalterungen und heben Sie sie an, um die Frontverkleidung von der Vorderseite zu lösen.
- 4. Drehen Sie die Frontblende von der Vorderseite des Computers weg, und ziehen Sie sie ab, um die Klammern der Frontblende vom Einsatz zu lösen.

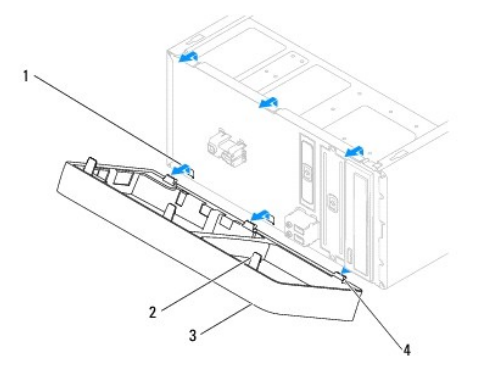

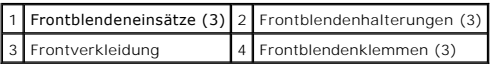

5. Bewahren Sie die Frontverkleidung an einem sicheren Ort auf.

## <span id="page-3-2"></span>**Wieder Anbringen der Frontverkleidung**

- 1. Befolgen Sie die Anweisungen unter [Vorbereitung](file:///C:/data/systems/insp580/ge/sm/before.htm#wp1142684).
- 2. Richten Sie die Frontblendenklammern am Blendeneinsatz aus, und setzen Sie sie ein.
- 3. Drehen Sie die Frontblende zum Computer hin, bis die Frontblendenhalterung einrastet.
- 4. Setzen Sie die Computerabdeckung wieder auf (siehe [Wieder Anbringen der Computerabdeckung](file:///C:/data/systems/insp580/ge/sm/cover.htm#wp1181287)).
- 5. Verbinden Sie den Computer und die zugehörigen Geräte mit dem Netzstrom und schalten Sie sie ein.

## <span id="page-5-0"></span> **PCI- und PCI-Express-Karten Dell™ Inspiron™ 580 Service-Handbuch**

- 
- [Entfernen der Kartenhalteklammer](#page-5-1)
- Wiedereinbauen der Kartenhaltekla
- Entfernen von PCI- [und PCI-Express-Karten](#page-6-0)
- [Wiedereinbauen von PCI-](#page-7-0) und PCI-Express-Karten
- **C** [Konfigurieren Ihres Computers nach Entfernen oder Installieren einer PCI-](#page-8-0) oder PCI-Express- Karte
- **WARNUNG: Bevor Sie Arbeiten im Inneren des Computers ausführen, lesen Sie zunächst die im Lieferumfang des Computers enthaltenen Sicherheitshinweise. Zusätzliche Informationen zur bestmöglichen Einhaltung der Sicherheitsrichtlinien finden Sie auf der Website zu den Betriebsbestimmungen unter www.dell.com/regulatory\_compliance.**

**WARNUNG: Um Stromschläge zu vermeiden, trennen Sie vor dem Entfernen der Abdeckung den Computer immer von der Steckdose.** 

 $\Lambda$ **WARNUNG: Der Computer darf nicht betrieben werden, wenn Abdeckungen (einschließlich Computerabdeckungen, Frontverkleidungen, Abdeckblechen und Frontblendeneinsätzen etc.) entfernt wurden.** 

**VORSICHT: Reparaturen am Computer sollten nur von einem zertifizierten Servicetechniker durchgeführt werden. Schäden durch nicht von Dell™ genehmigte Wartungsversuche werden nicht durch die Garantie abgedeckt.** 

## <span id="page-5-1"></span>**Entfernen der Kartenhalteklammer**

- 1. Befolgen Sie die Anweisungen unter [Vorbereitung](file:///C:/data/systems/insp580/ge/sm/before.htm#wp1142684).
- 2. Entfernen Sie die Computerabdeckung (siehe [Entfernen der Computerabdeckung\)](file:///C:/data/systems/insp580/ge/sm/cover.htm#wp1189054).
- 3. Entfernen Sie die Schraube, mit der die Kartenhalteklammer am Gehäuse befestigt ist.
- 4. Nehmen Sie die Kartenhalteklammer ab und legen Sie sie an einen sicheren Platz.

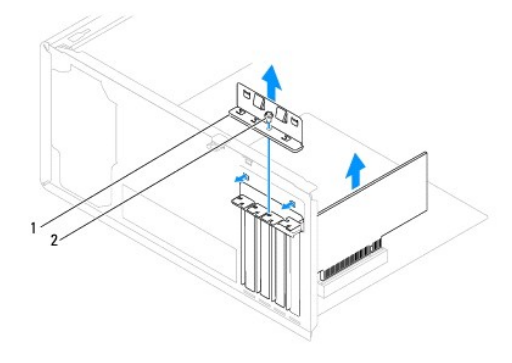

1 Kartenhalteklammer 2 Schraube

# <span id="page-5-2"></span>**Wiedereinbauen der Kartenhalteklammer**

- 1. Befolgen Sie die Anweisungen unter [Vorbereitung](file:///C:/data/systems/insp580/ge/sm/before.htm#wp1142684).
- 2. Bringen Sie die Kartenhalteklammer wieder an, und stellen Sie dabei sicher,
	- l dass die Führungsklemme und -kerbe aufeinander stoßen.
- <span id="page-6-1"></span>l dass die Oberseiten aller Karten und Abdeckbleche bündig mit der Ausrichtungsleiste sind,
- l dass die Kerbe auf der Oberseite der Karte oder des Abdeckblechs um die Ausrichtungsführung passt.

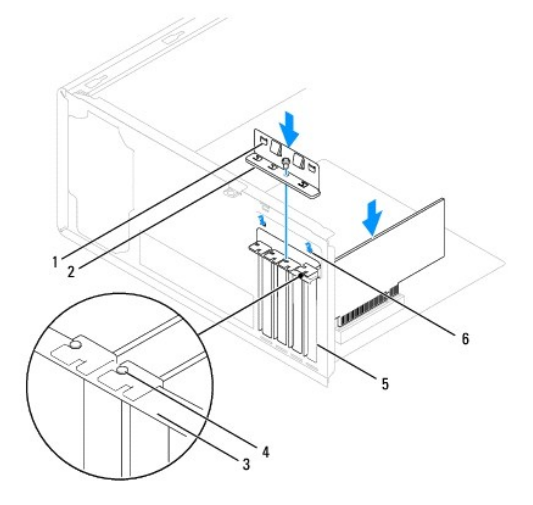

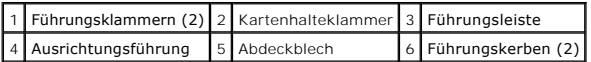

3. Befestigen Sie die Schraube, mit der die Kartenhalteklammer am Gehäuse befestigt ist.

# <span id="page-6-0"></span>**Entfernen von PCI- und PCI-Express-Karten**

- 1. Befolgen Sie die Anweisungen unter [Vorbereitung](file:///C:/data/systems/insp580/ge/sm/before.htm#wp1142684).
- 2. Entfernen Sie die Computerabdeckung (siehe [Entfernen der Computerabdeckung\)](file:///C:/data/systems/insp580/ge/sm/cover.htm#wp1189054).
- 3. Entfernen Sie die Kartenhalteklammer (siehe [Entfernen der Kartenhalteklammer](#page-5-1)).
- 4. Trennen Sie bei Bedarf alle Kabel, die an der Karte angeschlossen sind, und entfernen Sie die Karte.
	- l Fassen Sie die PCI-Karte oder PCI-Express x1-Karte an den oberen Ecken und entfernen Sie sie aus dem Steckplatz.
	- i D**rücken Sie bei einer PCI**-Express x16-Karte den Haltemechanismus nach unten, fassen Sie die Karte an den oberen Ecken und entfernen Sie sie<br>aus dem Steckplatz.

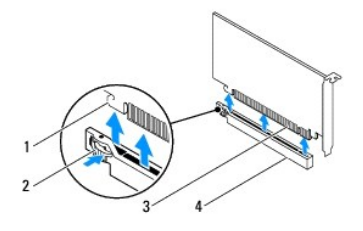

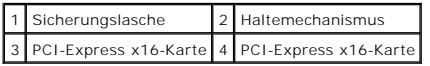

5. Wenn die Karte dauerhaft entfernt werden soll, setzen Sie ein Abdeckblech in die Öffnung des leeren Steckplatzes ein.

<span id="page-7-1"></span>**ANMERKUNG:** Das Anbringen eines Abdeckblechs über leeren Steckplatzöffnungen ist erforderlich, um die FCC-Bestimmungen einzuhalten.<br>Außerdem wird durch ein solches Blech das Eindringen von Staub und Schmutz in den Compute

- 6. Setzen Sie die Kartenhalteklammer wieder ein (siehe [Wiedereinbauen der Kartenhalteklammer](#page-5-2)).
- 7. Setzen Sie die Computerabdeckung wieder auf (siehe [Wieder Anbringen der Computerabdeckung](file:///C:/data/systems/insp580/ge/sm/cover.htm#wp1181287)).
- 8. Verbinden Sie den Computer und die zugehörigen Geräte mit dem Netzstrom und schalten Sie sie ein.
- 9. Entfernen Sie den Treiber der Karte aus dem Betriebssystem.
- 10. Um den Entfernungsvorgang abzuschließen, sehen Sie unter [Konfigurieren Ihres Computers nach Entfernen oder Installieren einer PCI-](#page-8-0) oder PCIrte nach

# <span id="page-7-0"></span>**Wiedereinbauen von PCI- und PCI-Express-Karten**

- 1. Befolgen Sie die Anweisungen unter [Vorbereitung](file:///C:/data/systems/insp580/ge/sm/before.htm#wp1142684).
- 2. Entfernen Sie die Computerabdeckung (siehe [Entfernen der Computerabdeckung\)](file:///C:/data/systems/insp580/ge/sm/cover.htm#wp1189054).
- 3. Entfernen Sie die Kartenhalteklammer (siehe [Entfernen der Kartenhalteklammer](#page-5-1)).
- 4. Entfernen Sie das Abdeckblech von der Öffnung des Kartensteckplatzes, wenn Sie eine neue Karte installieren.
- 5. Bereiten Sie die Karte für die Installation vor.

Informationen zur Konfiguration der Karte und zum Herstellen interner Verbindungen und zu anderen benutzerspezifischen Karteneinstellungen finden Sie in der mitgelieferten Kartendokumentation.

6. Achten Sie beim Einsetzen der PCI-Express-Karte in den x16- Kartenanschluss darauf, den Sicherungssteckplatz an der Sicherungslasche auszurichten.

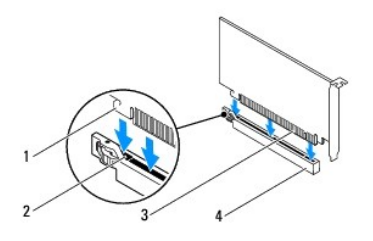

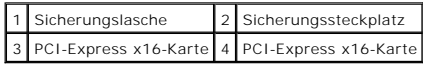

7. Setzen Sie die Karte in den Anschluss und drücken Sie sie fest nach unten. Stellen Sie sicher, dass die Karte fest im Steckplatz sitzt.

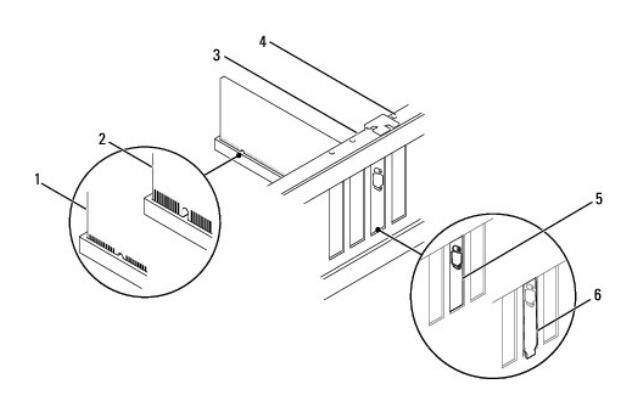

<span id="page-8-1"></span>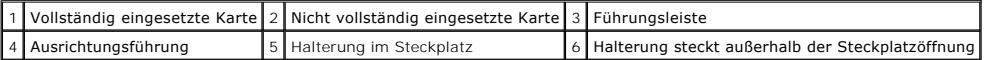

8. Setzen Sie die Kartenhalteklammer wieder ein (siehe [Wiedereinbauen der Kartenhalteklammer](#page-5-2)).

9. Die entsprechenden Kabel an die Karte anschließen.

Die Kabelverbindungen sind in der Dokumentation zur Karte beschrieben.

- VORSICHT: Führen Sie die Kartenkabel nicht über oder hinter den Karten entlang. Andernfalls lassen sich möglicherweise die<br>Computerabdeckung nicht mehr richtig schließen oder das System wird beschädigt.
- 10. Setzen Sie die Computerabdeckung wieder auf (siehe [Wieder Anbringen der Computerabdeckung](file:///C:/data/systems/insp580/ge/sm/cover.htm#wp1181287)).
- 11. Verbinden Sie den Computer und die zugehörigen Geräte mit dem Netzstrom und schalten Sie sie ein.
- 12. Um die Installation abzuschließen, lesen Sie [Konfigurieren Ihres Computers nach Entfernen oder Installieren einer PCI-](#page-8-0) oder PCI-Express- Karte.

# <span id="page-8-0"></span>**Konfigurieren Ihres Computers nach Entfernen oder Installieren einer PCI- oder PCI-Express- Karte**

**ANMERKUNG:** Informationen darüber, wo sich die externen Anschlüsse befinden, erhalten Sie im *Setup-Handbuch.* Informationen zum Installieren von<br>Treibern und Software für Ihre Karte finden Sie in der mit der Karte gelief

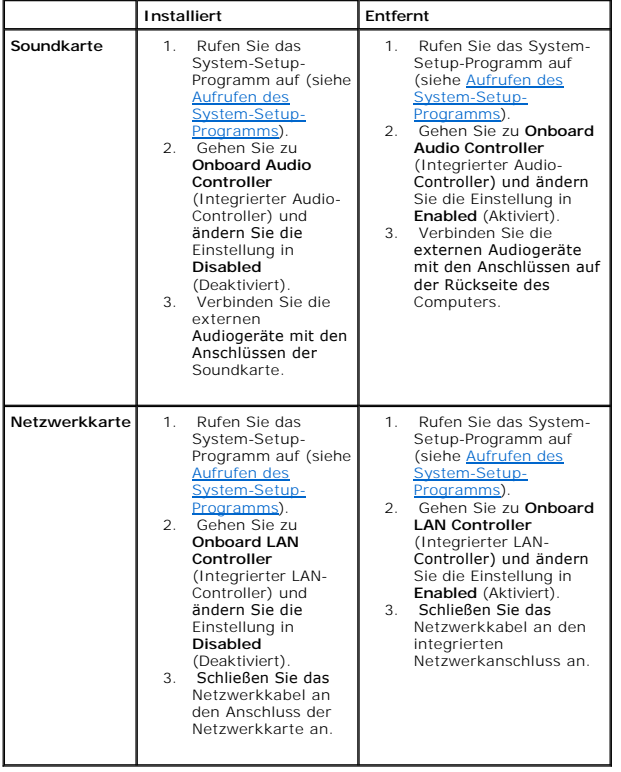

- <span id="page-9-0"></span>**Knopfzellenbatterie Dell™ Inspiron™ 580 Service-Handbuch**
- **C**[Entfernen der Batterie](#page-9-1)
- 
- [Wiedereinbauen der Batterie](#page-9-2)
- **WARNUNG: Bevor Sie Arbeiten im Inneren des Computers ausführen, lesen Sie zunächst die im Lieferumfang des Computers enthaltenen Sicherheitshinweise. Zusätzliche Informationen zur bestmöglichen Einhaltung der Sicherheitsrichtlinien finden Sie auf der Website zu den Betriebsbestimmungen unter www.dell.com/regulatory\_compliance.**
- WARNUNG: Eine falsch eingesetzte neue Batterie kann explodieren. Tauschen Sie die Batterie nur gegen denselben oder einen gleichwertigen,<br>vom Hersteller empfohlenen Typ aus. Leere Batterien sind den Herstelleranweisungen e
- **WARNUNG: Um Stromschläge zu vermeiden, trennen Sie vor dem Entfernen der Abdeckung den Computer immer von der Steckdose.**
- **WARNUNG: Der Computer darf nicht betrieben werden, wenn Abdeckungen (einschließlich Computerabdeckungen, Frontverkleidungen, Abdeckblechen und Frontblendeneinsätzen etc.) entfernt wurden.**
- VORSICHT: **Reparaturen am Computer sollten nur von einem zertifizierten Servicetechniker durchgeführt werden. Schäden durch nicht von Dell™<br>genehmigte Wartungsversuche werden nicht durch die Garantie abgedeckt.**

# <span id="page-9-1"></span>**Entfernen der Batterie**

- <span id="page-9-3"></span>1. Notieren Sie sich die Einstellungen auf allen Bildschirmen des System- Setups (siehe <u>System-Setup-Programm</u>), damit Sie nach dem Austauschen der<br>Batterie die richtigen Werte wiederherstellen können.
- 2. Befolgen Sie die Anweisungen unter [Vorbereitung](file:///C:/data/systems/insp580/ge/sm/before.htm#wp1142684).
- 3. Entfernen Sie die Computerabdeckung (siehe [Entfernen der Computerabdeckung\)](file:///C:/data/systems/insp580/ge/sm/cover.htm#wp1189054).
- 4. Machen Sie den Batteriesockel ausfindig (siehe [Komponenten der Systemplatine](file:///C:/data/systems/insp580/ge/sm/techov.htm#wp1206583)).
- VORSICHT: Wenn Sie die Batterie mit einem stumpfen Gegenstand aus dem Sockel heben, achten Sie darauf, dass Sie dabei die Systemplatine<br>nicht berühren. Achten Sie darauf, dass der Gegenstand genau zwischen Batterie und Soc **herauszuheben. Andernfalls könnte die Systemplatine durch Abheben des Sockels oder Unterbrechen der Leiterbahnen beschädigt werden.**

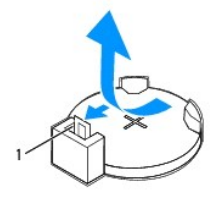

1 Batteriefreigabehebel

5. Drücken Sie den Batteriefreigabehebel, um die Batterie zu entfernen.

# <span id="page-9-2"></span>**Wiedereinbauen der Batterie**

- 1. Befolgen Sie die Anweisungen unter [Vorbereitung](file:///C:/data/systems/insp580/ge/sm/before.htm#wp1142684).
- 2. Setzen Sie die neue Batterie (CR2032) mit der "+"-Seite nach oben in den Sockel ein, und drücken Sie die Batterie in Position.

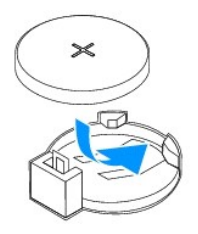

3. Setzen Sie die Computerabdeckung wieder auf (siehe [Wieder Anbringen der Computerabdeckung](file:///C:/data/systems/insp580/ge/sm/cover.htm#wp1181287)).

- 4. Verbinden Sie den Computer und die zugehörigen Geräte mit dem Netzstrom und schalten Sie sie ein.
- 5. [Aufrufen des System-Setup-Programms](file:///C:/data/systems/insp580/ge/sm/setup.htm#wp1160276) Rufen Sie das System-Setup auf (siehe und stellen Sie die in [Schritt 1](#page-9-3)) notierten Einstellungen wieder her.

## <span id="page-11-0"></span> **Computerabdeckung Dell™ Inspiron™ 580 Service-Handbuch**

- **[Entfernen der Computerabdeckung](#page-11-1)**
- der Anbringen der Comp
- **WARNUNG: Bevor Sie Arbeiten im Inneren des Computers ausführen, lesen Sie zunächst die im Lieferumfang des Computers enthaltenen Sicherheitshinweise. Zusätzliche Informationen zur bestmöglichen Einhaltung der Sicherheitsrichtlinien finden Sie auf der Website zu den Betriebsbestimmungen unter www.dell.com/regulatory\_compliance.**
- **A** WARNUNG: Um Stromschläge zu vermeiden, trennen Sie vor dem Entfernen der Abdeckung den Computer immer von der Steckdose.
- **WARNUNG: Der Computer darf nicht betrieben werden, wenn Abdeckungen (einschließlich Computerabdeckungen, Frontverkleidungen, Abdeckblechen und Frontblendeneinsätzen etc.) entfernt wurden.**
- VORSICHT: **Reparaturen am Computer sollten nur von einem zertifizierten Servicetechniker durchgeführt werden. Schäden durch nicht von Dell™<br>genehmigte Wartungsversuche werden nicht durch die Garantie abgedeckt.**
- **VORSICHT: Stellen Sie sicher, dass auf der Arbeitsfläche genügend Platz für die abgenommene Computerabdeckung vorhanden ist (mindestens 30 cm).**

# <span id="page-11-1"></span>**Entfernen der Computerabdeckung**

- 1. Befolgen Sie die Anweisungen unter [Vorbereitung](file:///C:/data/systems/insp580/ge/sm/before.htm#wp1142684).
- 2. Legen Sie den Computer auf die Seite, sodass die Computerabdeckung nach oben weist.
- 3. Entfernen Sie die beiden Schrauben, mit denen die Computerabdeckung am Gehäuse befestigt ist, mit einem Schraubenzieher.
- 4. Lösen Sie die Computerabdeckung, indem Sie sie nach vorne vom Computer abziehen und dann anheben.

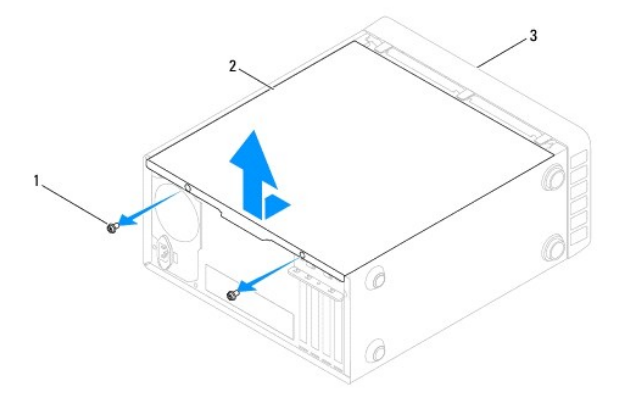

1 Schrauben (2) 2 Computerabdeckung 3 Vorderseite des Computers

5. Bewahren Sie die Abdeckung an einem sicheren Ort auf.

## <span id="page-11-2"></span>**Wieder Anbringen der Computerabdeckung**

- 1. Befolgen Sie die Anweisungen unter [Vorbereitung](file:///C:/data/systems/insp580/ge/sm/before.htm#wp1142684).
- 2. Stellen Sie sicher, dass alle Kabel angeschlossen sind und diese nicht das Schließen der Abdeckung behindern.
- 3. Achten Sie darauf, dass keine Werkzeuge oder andere Teile im Innern zurückbleiben.
- 4. Richten Sie die Halterungen an der Unterseite der Computerabdeckung entsprechend den Schlitzen aus, die am Rand des Computers angeordnet sind.
- 5. Drücken Sie die Computerabdeckung herunter, und schieben Sie sie in Richtung der Computervorderseite, bis Sie fühlen können, dass die Abdeckung korrekt eingepasst ist.
- 6. Stellen Sie immer sicher, dass die Abdeckung korrekt platziert ist.
- 7. Befestigen Sie die beiden Schrauben, die die Computerabdeckung mit dem Gehäuse verbinden, mit einem Schraubenzieher.

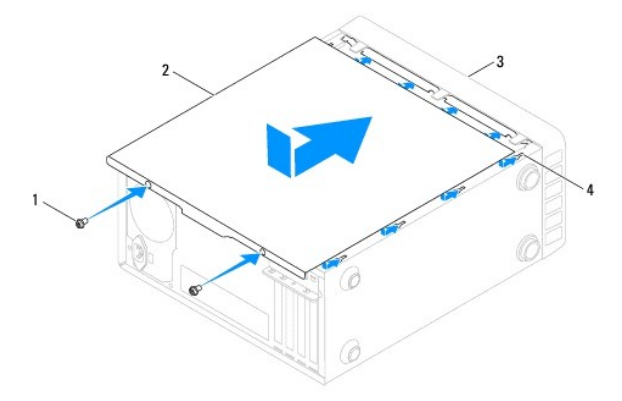

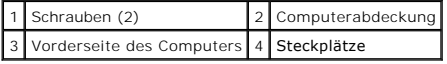

8. Bringen Sie den Computer in eine aufrechte Position.

**VORSICHT: Stellen Sie sicher, dass keine Ventilationsöffnungen des Systems blockiert sind. Eine Blockierung würde zu thermischen Problemen führen.** 

#### <span id="page-13-0"></span> **Prozessor**

**Dell™ Inspiron™ 580 Service-Handbuch** 

- **[Entfernen des Prozessors](#page-13-1)**
- Wiedereinbauen des Proze
- **WARNUNG: Bevor Sie Arbeiten im Inneren des Computers ausführen, lesen Sie zunächst die im Lieferumfang des Computers enthaltenen Sicherheitshinweise. Zusätzliche Informationen zur bestmöglichen Einhaltung der Sicherheitsrichtlinien finden Sie auf der Website zu den Betriebsbestimmungen unter www.dell.com/regulatory\_compliance.**
- **A** WARNUNG: Um Stromschläge zu vermeiden, trennen Sie vor dem Entfernen der Abdeckung den Computer immer von der Steckdose.
- **WARNUNG: Der Computer darf nicht betrieben werden, wenn Abdeckungen (einschließlich Computerabdeckungen, Frontverkleidungen, Abdeckblechen und Frontblendeneinsätzen etc.) entfernt wurden.**
- VORSICHT: **Reparaturen am Computer sollten nur von einem zertifizierten Servicetechniker durchgeführt werden. Schäden durch nicht von Dell<br>genehmigte Wartungsversuche werden nicht durch die Garantie abgedeckt.**
- VORSICHT: Führen Sie die folgenden Schritte nur aus, wenn Sie mit dem Entfernen und Austauschen von Hardware vertraut sind. Bei falscher<br>Vorgehensweise könnte die Systemplatine beschädigt werden. Technische Serviceinformat

# <span id="page-13-1"></span>**Entfernen des Prozessors**

- 1. Befolgen Sie die Anweisungen unter [Vorbereitung](file:///C:/data/systems/insp580/ge/sm/before.htm#wp1142684).
- 2. Entfernen Sie die Computerabdeckung (siehe [Entfernen der Computerabdeckung\)](file:///C:/data/systems/insp580/ge/sm/cover.htm#wp1189054).

**VORSICHT: Trotz Kunststoffblende kann der Kühlkörper während des normalen Betriebs sehr heiß werden. Halten Sie vor dem Berühren eine ausreichende Abkühlzeit ein.** 

3. Entfernen Sie die Lüfter-Kühlkörper-Einheit aus dem Computer (siehe [Entfernen der Lüfter](file:///C:/data/systems/insp580/ge/sm/fan.htm#wp1180146)-Kühlkörper-Einheit).

**ANMERKUNG:** Wenn Sie den Prozessor austauschen, können Sie die ursprüngliche Kühlkörperbaugruppe wieder verwenden, es sei denn, für den neuen Prozessor wird ein neuer Kühlkörper benötigt.

- 4. Drücken Sie auf den Entriegelungshebel nach unten und ziehen Sie ihn dann heraus, um ihn aus der Halterung zu lösen.
- 5. Fahren Sie den Entriegelungshebel vollständig aus, um die Prozessorabdeckung zu öffnen.

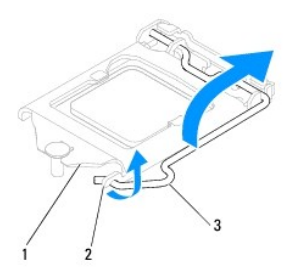

### 1 Prozessorabdeckung 2 Klammer 3 Freigabehebel

- **VORSICHT: Achten Sie beim Einbau des Prozessors darauf, dass Sie die Kontaktstifte im Sockel nicht berühren und keine Gegenstände darauf fallen.**
- 6. Heben Sie den Prozessor vorsichtig an, um ihn zu entfernen.

Belassen Sie den Freigabehebel in der offenen Position, so dass der neue Prozessor ohne weitere Handgriffe in den Sockel eingesetzt werden kann.

<span id="page-14-1"></span>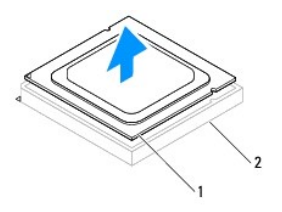

1 Prozessor 2 Socke

# <span id="page-14-0"></span>**Wiedereinbauen des Prozessors**

**VORSICHT: Berühren Sie die nicht lackierte Metallfläche auf der Rückseite des Computers, um sich zu erden.** 

**VORSICHT: Achten Sie auch darauf, dass Sie die Kontakte im Sockel nicht berühren und keine Gegenstände auf die Kontakte im Sockel fallen.** 

- 1. Befolgen Sie die Anweisungen unter [Vorbereitung](file:///C:/data/systems/insp580/ge/sm/before.htm#wp1142684).
- 2. Packen Sie den neuen Prozessor aus und achten Sie dabei darauf, dass Sie die Unterseite des Prozessors nicht berühren.
- **VORSICHT: Der Prozessor muss korrekt im Sockel platziert werden, um beim Einschalten des Computers eine dauerhafte Beschädigung von Prozessor und Computer zu vermeiden.**
- 3. Ist der Freigabehebel am Sockel nicht vollständig geöffnet, bringen Sie den Hebel in die geöffnete Position.
- 4. Richten Sie die Ausrichtungskerben des Prozessors an den Ausrichtungshalterungen des Sockels aus.
- 5. Richten Sie die Stift-1-Ecken des Prozessors und den Sockel aus.
- **VORSICHT: Um Schäden zu vermeiden, stellen Sie sicher, dass der Prozessor richtig mit dem Sockel ausgerichtet ist, und wenden Sie beim Einsetzen des Prozessors keine übermäßige Kraft auf.**

Setzen Sie den Prozessor vorsichtig in den Sockel, und stellen Sie dabei sicher, dass der Prozessor korrekt ausgerichtet ist.

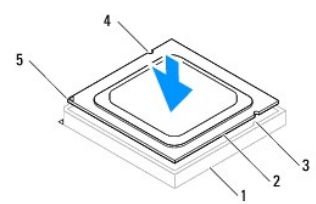

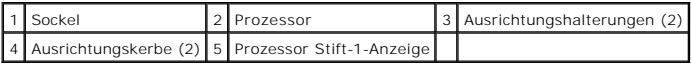

**VORSICHT: Stellen Sie sicher, dass sich die Kerbe der Prozessorabdeckung unterhalb der Ausrichtungsmarkierung befindet.** 

- 6. Wenn der Prozessor vollständig im Sockel eingesetzt ist, schließen Sie die Prozessorabdeckung.
- 7. Drehen Sie den Freigabehebel nach unten und führen Sie ihn unter die Lasche an der Prozessorabdeckung.

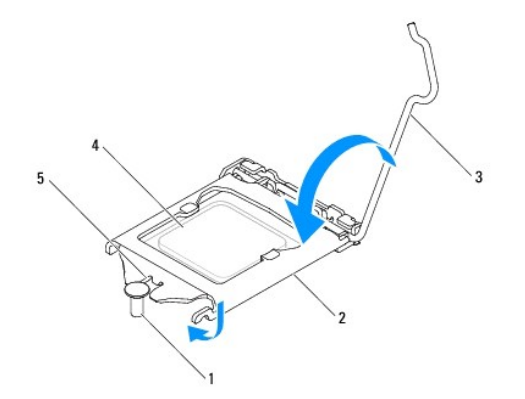

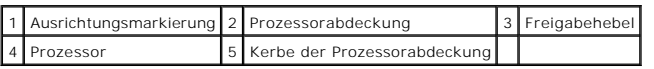

8. Befreien Sie die Unterseite des Kühlkörpers von Rückständen der Wärmeleitpaste.

- **VORSICHT: Stellen Sie Sicher, dass Sie neue Wärmeleitpaste auftragen. Die Wärmeleitpaste gewährleistet eine ordnungsgemäße thermische Verbindung und damit den optimalen Prozessorbetrieb.**
- 9. Tragen Sie die neue Wärmeleitpaste auf der Oberseite des Prozessors auf.
- 10. Setzen Sie die Lüfter-Kühlkörper-Einheit wieder ein (siehe [Wiedereinbauen der Lüfter](file:///C:/data/systems/insp580/ge/sm/fan.htm#wp1193789)-Kühlkörper-Einheit).
- **VORSICHT: Vergewissern Sie sich, dass die Lüfter-Kühlkörper-Einheit fest in der richtigen Position sitzt.**
- 11. Setzen Sie die Computerabdeckung wieder auf (siehe [Wieder Anbringen der Computerabdeckung](file:///C:/data/systems/insp580/ge/sm/cover.htm#wp1181287)).
- 12. Verbinden Sie den Computer und die zugehörigen Geräte mit dem Netzstrom und schalten Sie sie ein.

#### <span id="page-16-0"></span> **Laufwerke**

**Dell™ Inspiron™ 580 Service-Handbuch** 

- **•** [Festplattenlaufwerk](#page-16-1)
- **[Medienkartenlesegerät](#page-17-0)**
- O [Optisches Laufwerk](#page-18-0)
- WARNUNG: Bevor Sie Arbeiten im Inneren des Computers ausführen, lesen Sie zunächst die im Lieferumfang des Computers enthaltenen<br>Sicherheitshinweise. Zusätzliche Informationen zur bestmöglichen Einhaltung der Sicherheitsri **Betriebsbestimmungen unter www.dell.com/regulatory\_compliance.**

**WARNUNG: Um Stromschläge zu vermeiden, trennen Sie vor dem Entfernen der Abdeckung den Computer immer von der Steckdose.** 

 $\triangle$ **WARNUNG: Der Computer darf nicht betrieben werden, wenn Abdeckungen (einschließlich Computerabdeckungen, Frontverkleidungen, Abdeckblechen und Frontblendeneinsätzen etc.) entfernt wurden.** 

VORSICHT: **Reparaturen am Computer sollten nur von einem zertifizierten Servicetechniker durchgeführt werden. Schäden durch nicht von Dell™<br>genehmigte Wartungsversuche werden nicht durch die Garantie abgedeckt.** 

## <span id="page-16-1"></span>**Festplattenlaufwerk**

# **Entfernen des Festplattenlaufwerks**

- **VORSICHT: Wenn Sie ein Festplattenlaufwerk austauschen, auf dem Daten gespeichert sind, legen Sie zuvor Sicherungsdateien vom Inhalt der Festplatte an.**
- 1. Befolgen Sie die Anweisungen unter [Vorbereitung](file:///C:/data/systems/insp580/ge/sm/before.htm#wp1142684).
- 2. Entfernen Sie die Computerabdeckung (siehe [Entfernen der Computerabdeckung\)](file:///C:/data/systems/insp580/ge/sm/cover.htm#wp1189054).
- 3. Trennen Sie das Stromversorgungs- und das Datenkabel von der Festplatte.
- 4. Entfernen Sie die vier Schrauben, mit denen die Festplatte am Laufwerkfach befestigt ist.

**VORSICHT: Achten Sie darauf, dass Sie die Platine der Festplatte beim Entfernen oder Wiedereinsetzen der Festplatte nicht zerkratzen.** 

5. Schieben Sie das Festplattenlaufwerk zur Rückseite des Computers hin heraus.

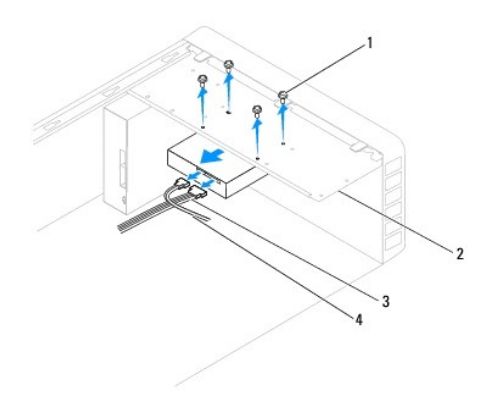

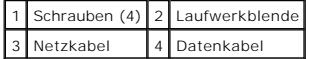

6. Wenn sich durch das Entfernen der Festplatte die Laufwerkskonfiguration ändert, stellen Sie sicher, dass Sie diese Änderungen beim System-Setup berücksichtigen (siehe System-

## **Einbauen des Festplattenlaufwerks**

- 1. Befolgen Sie die Anweisungen unter [Vorbereitung](file:///C:/data/systems/insp580/ge/sm/before.htm#wp1142684).
- 2. Überprüfen Sie anhand der Laufwerkdokumentation, dass das Laufwerk korrekt auf den Computer konfiguriert ist.
- 3. Schieben Sie die Festplatte in den Festplattenschacht.
- 4. Bringen Sie die vier Schrauben an, mit denen die Festplatte im Festplattenlaufwerkschacht befestigt wird.
- 5. Schließen Sie das Stromversorgungs- und das Datenkabel an die Festplatte an.
- 6. Prüfen Sie alle Kabel, um sicherzustellen, dass sie richtig und fest angeschlossen sind.
- 7. Setzen Sie die Computerabdeckung wieder auf (siehe Wieder Anbringen der Computerabdeck
- 8. Verbinden Sie den Computer und die zugehörigen Geräte mit dem Netzstrom und schalten Sie sie ein.
- 9. Anleitungen zum Installieren von Software für den Laufwerkbetrieb finden Sie in der Dokumentation, die mit dem Festplattenlaufwerk geliefert wurde.
- 10. Überprüfen Sie das System-Setup im Hinblick auf Änderungen bei der Laufwerkkonfiguration (siehe [Aufrufen des System-Setup-Programms\)](file:///C:/data/systems/insp580/ge/sm/setup.htm#wp1160276).

# <span id="page-17-0"></span>**Medienkartenlesegerät**

### **Entfernen des Medienkartenlesegeräts**

- 1. Befolgen Sie die Anweisungen unter [Vorbereitung](file:///C:/data/systems/insp580/ge/sm/before.htm#wp1142684).
- 2. Entfernen Sie die Computerabdeckung (siehe [Entfernen der Computerabdeckung\)](file:///C:/data/systems/insp580/ge/sm/cover.htm#wp1189054).
- 3. Nehmen Sie die Frontverkleidung ab (siehe [Entfernen der Frontverkleidung\)](file:///C:/data/systems/insp580/ge/sm/bezel.htm#wp1181855).
- 4. Trennen Sie das FlexBay-USB-Kabel vom FlexBay-USB-Anschluss auf der Systemplatine (siehe [Komponenten der Systemplatine\)](file:///C:/data/systems/insp580/ge/sm/techov.htm#wp1206583).
- 5. Entfernen Sie die beiden Schrauben, mit denen das Medienkartenlesegerät am Laufwerkfach befestigt ist.
- 6. Schieben Sie das Medienkartenlesegerät zur Vorderseite des Computers heraus.

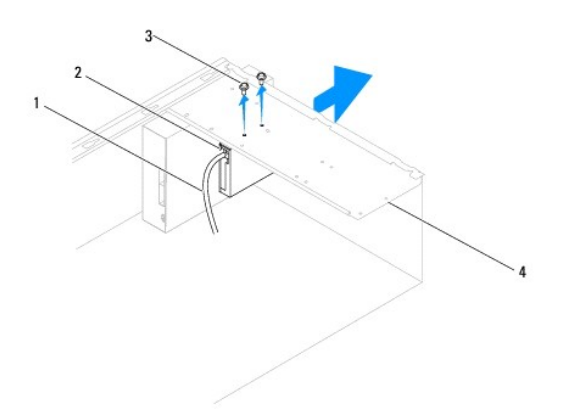

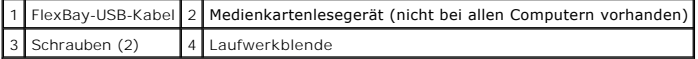

## **Einbauen des Medienkartenlesegeräts**

- 1. Befolgen Sie die Anweisungen unter [Vorbereitung](file:///C:/data/systems/insp580/ge/sm/before.htm#wp1142684).
- 2. Wenn es sich um die neue Installation eines Medienkartenlesegerätes handelt, entfernen Sie das herausbrechbare Metallplättchen. Setzen Sie die<br>Spitze eines Kreuzschlitzschraubendrehers in den Schlitz des herausbrechbare Schraubendrehers.

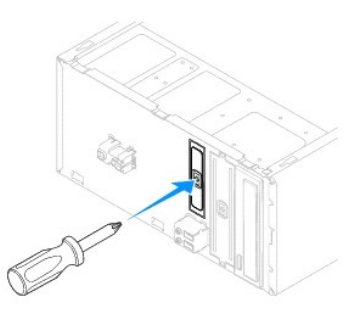

- 3. Schieben Sie das Medienkartenlesegerät vorsichtig in den FlexBay- Schacht.
- 4. Richten Sie die Schraubenbohrungen im Medienkartenlesegerät an den Schraubenbohrungen im Laufwerkfach aus.
- 5. Befestigen Sie die beiden Schrauben, mit denen das Medienkartenlesegerät am Laufwerkfach befestigt wird.

**ANMERKUNG:** Sicherstellen, dass das Medienkartenlesegerät vor dem Anschließen des FlexBay-USB-Kabels installiert wird.

- 6. Schließen Sie das FlexBay-USB-Kabel am FlexBay-USB-Anschluss auf der Systemplatine an (siehe [Komponenten der Systemplatine\)](file:///C:/data/systems/insp580/ge/sm/techov.htm#wp1206583).
- 7. Bringen Sie die Frontverkleidung wieder an (siehe [Anbringen der Frontverkleidung](file:///C:/data/systems/insp580/ge/sm/bezel.htm#wp1181929)).
- 8. Setzen Sie die Computerabdeckung wieder auf (siehe Wieder Anbringen der Computerabdeck
- 9. Verbinden Sie den Computer und die zugehörigen Geräte mit dem Netzstrom und schalten Sie sie ein.

## <span id="page-18-0"></span>**Optisches Laufwerk**

### **Entfernen des optischen Laufwerks**

- 1. Befolgen Sie die Anweisungen unter [Vorbereitung](file:///C:/data/systems/insp580/ge/sm/before.htm#wp1142684).
- 2. Entfernen Sie die Computerabdeckung (siehe [Entfernen der Computerabdeckung\)](file:///C:/data/systems/insp580/ge/sm/cover.htm#wp1189054).
- 3. Nehmen Sie die Frontverkleidung ab (siehe [Entfernen der Frontverkleidung\)](file:///C:/data/systems/insp580/ge/sm/bezel.htm#wp1181855).
- 4. Trennen Sie das Netzkabel und das Datenkabel von der Rückseite des optischen Laufwerks.

**ANMERKUNG**: Wenn Sie das optische Laufwerk jetzt noch nicht austauschen, trennen Sie das andere Ende des Datenkabels von der<br>Systemplatine und bewahren Sie es auf. Sie können das Datenkabel verwenden, um das optische Lauf

- 5. Entfernen Sie die beiden Schrauben, mit denen das optische Laufwerk am Laufwerkfach befestigt ist.
- 6. Schieben Sie das optische Laufwerk durch die Vorderseite des Computers nach außen.

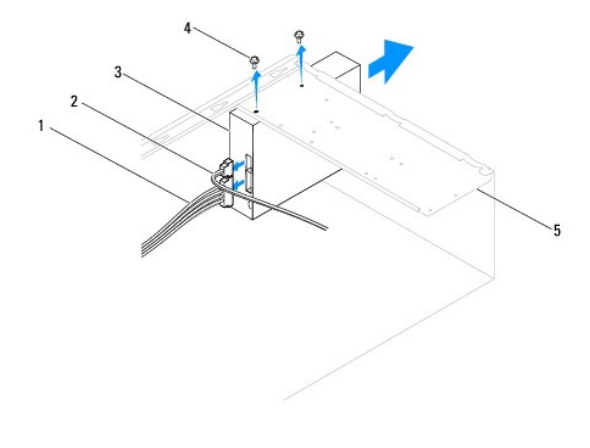

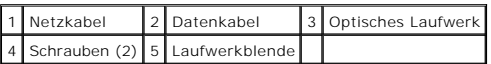

- 7. Bringen Sie die Frontverkleidung wieder an (siehe [Anbringen der Frontverkleidung](file:///C:/data/systems/insp580/ge/sm/bezel.htm#wp1181929)).
- 8. Setzen Sie die Computerabdeckung wieder auf (siehe [Wieder Anbringen der Computerabdeckung](file:///C:/data/systems/insp580/ge/sm/cover.htm#wp1181287)).
- 9. Verbinden Sie den Computer und die zugehörigen Geräte mit dem Netzstrom und schalten Sie sie ein.
- 10. Konfigurieren Sie die Laufwerke im System-Setup (siehe [Optionen des System-Setup-Programms\)](file:///C:/data/systems/insp580/ge/sm/setup.htm#wp1166955).

## **Erneutes Anbringen des optischen Laufwerks**

- 1. Befolgen Sie die Anweisungen unter [Vorbereitung](file:///C:/data/systems/insp580/ge/sm/before.htm#wp1142684).
- 2. Schieben Sie das optische Laufwerk vorsichtig in den für dieses Laufwerk vorgesehenen Schacht an der Vorderseite des Computers.
- 3. Richten Sie die Schraubenbohrungen des optischen Laufwerks an denen des Laufwerkfachs aus.
- 4. Befestigen Sie die zwei Schrauben, mit denen das optische Laufwerk am Laufwerkfach befestigt wird.
- 5. Verbinden Sie das Netzkabel und das Datenkabel mit dem optischen Laufwerk.
- 6. Wenn das Kabel nicht angeschlossen ist, schließen Sie das Datenkabel an den Systemplatinenanschluss an (siehe [Komponenten der Systemplatine\)](file:///C:/data/systems/insp580/ge/sm/techov.htm#wp1206583).
- 7. Bringen Sie die Frontverkleidung wieder an (siehe [Anbringen der Frontverkleidung](file:///C:/data/systems/insp580/ge/sm/bezel.htm#wp1181929)).
- 8. Setzen Sie die Computerabdeckung wieder auf (siehe [Wieder Anbringen der Computerabdeckung](file:///C:/data/systems/insp580/ge/sm/cover.htm#wp1181287)).
- 9. Verbinden Sie den Computer und die zugehörigen Geräte mit dem Netzstrom und schalten Sie sie ein.

Beachten Sie die Anleitungen zum Installieren von Software für den Laufwerkbetrieb in der Dokumentation des optischen Laufwerks.

10. Überprüfen Sie das System-Setup im Hinblick auf Änderungen bei der Laufwerkkonfiguration (siehe [Aufrufen des System-Setup-Programms\)](file:///C:/data/systems/insp580/ge/sm/setup.htm#wp1160276).

### <span id="page-20-0"></span> **Lüfter**

**Dell™ Inspiron™ 580 Service-Handbuch** 

- [Entfernen der Lüfter](#page-20-1)-Kühlkörper-Einheit
- **[Wiedereinbauen der Lüfter](#page-21-1)-Kühlkörper**
- **[Entfernen des Gehäuselüfters](#page-22-0)**
- [Wiedereinbauen des Gehäuselüfters](#page-22-1)
- WARNUNG: Bevor Sie Arbeiten im Inneren des Computers ausführen, lesen Sie zunächst die im Lieferumfang des Computers enthaltenen<br>Sicherheitshinweise. Zusätzliche Informationen zur bestmöglichen Einhaltung der Sicherheitsri **Betriebsbestimmungen unter www.dell.com/regulatory\_compliance.**
- WARNUNG: **Um Stromschlägen, Verletzungen durch bewegliche Lüfterflügel oder sonstigen unerwarteten Verletzungen vorzubeugen, trennen Sie<br>Ihren Computer immer erst vom Stromnetz, bevor Sie die Abdeckung abnehmen.**

**WARNUNG: Der Computer darf nicht betrieben werden, wenn Abdeckungen (einschließlich Computerabdeckungen, Frontverkleidungen, Abdeckblechen und Frontblendeneinsätzen etc.) entfernt wurden.** 

VORSICHT: **Reparaturen am Computer sollten nur von einem zertifizierten Servicetechniker durchgeführt werden. Schäden durch nicht von Dell™<br>genehmigte Wartungsversuche werden nicht durch die Garantie abgedeckt.** 

# <span id="page-20-1"></span>**Entfernen der Lüfter-Kühlkörper-Einheit**

**VORSICHT: Der Prozessorlüfter ist eine Einheit mit dem Kühlkörper. Versuchen Sie nie, nur den Prozessorlüfter allein zu entfernen.** 

- **VORSICHT: Berühren Sie nicht die Ventilatorflügel, wenn Sie die Lüfter- Kühlkörper-Einheit entfernen. Dadurch könnte der Lüfter beschädigt werden.**
- 1. Befolgen Sie die Anweisungen unter [Vorbereitung](file:///C:/data/systems/insp580/ge/sm/before.htm#wp1142684).
- 2. Entfernen Sie die Computerabdeckung (siehe [Entfernen der Computerabdeckung\)](file:///C:/data/systems/insp580/ge/sm/cover.htm#wp1189054).
- 3. Trennen Sie das Prozessorlüfterkabel vom Systemplatinenabschluss (siehe [Komponenten der Systemplatine\)](file:///C:/data/systems/insp580/ge/sm/techov.htm#wp1206583).
- 4. Schieben Sie vorsichtig alle Kabel zur Seite, die über der Lüfter- Kühlkörper-Einheit angeordnet sind.
- VORSICHT: Trotz Kunststoffblende kann die Lüfter-Kühlkörper-Einheit während des normalen Betriebs sehr heiß werden. Halten Sie vor dem<br>Berühren eine ausreichende Abkühlzeit ein.
- 5. Je nach auf Ihrem Computer installierter Lüfter-Kühlkörper-Einheit führen Sie die folgenden Schritte aus:

**Typ 1**

- a. Setzen Sie die Spitze eines Schlitzschraubenziehers in die Befestigungsaussparungen und drehen Sie die vier Befestigungsstifte gegen den Uhrzeigersinn, um sie zu entriegeln.
- b. Heben Sie die Prozessorlüfter- und Kühlkörperbaugruppe aus dem Computer.

<span id="page-21-0"></span>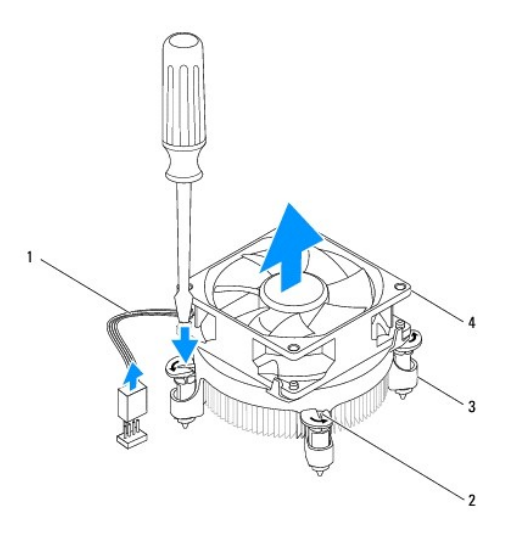

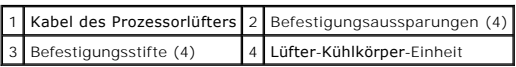

### **Typ 2**

- a. Lösen Sie die vier unverlierbaren Schrauben, mit denen die Lüfter- Kühlkörper-Einheit auf der Systemplatine befestigt wird.
- b. Heben Sie die Prozessorlüfter- und Kühlkörperbaugruppe aus dem Computer.

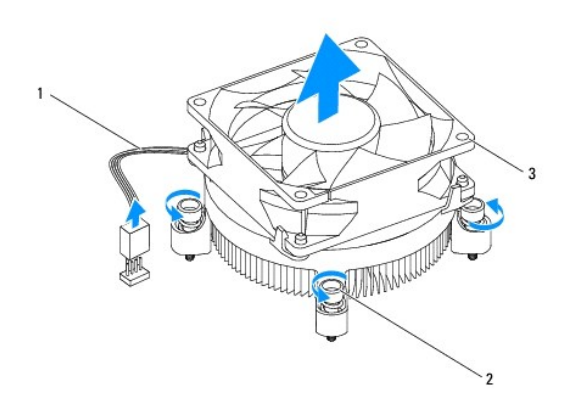

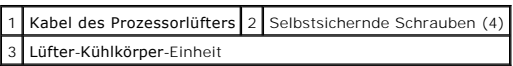

# <span id="page-21-1"></span>**Wiedereinbauen der Lüfter-Kühlkörper-Einheit**

- **VORSICHT: Achten Sie beim Wiedereinsetzen des Lüfters darauf, dass die Kabel, die den Lüfter mit der Systemplatine verbinden, nicht eingeklemmt werden.**
- 1. Befolgen Sie die Anweisungen unter [Vorbereitung](file:///C:/data/systems/insp580/ge/sm/before.htm#wp1142684).
- 2. Entfernen Sie die Wärmeleitpaste von der Unterseite der Lüfter- Kühlkörper-Einheit.
- 3. Tragen Sie die neue Wärmeleitpaste auf der Oberseite des Prozessors auf.

**VORSICHT: Stellen Sie Sicher, dass Sie neue Wärmeleitpaste auftragen. Die Wärmeleitpaste gewährleistet eine ordnungsgemäße thermische Verbindung und damit den optimalen Prozessorbetrieb.** 

4. Bauen Sie die Lüfter-Kühlkörper-Einheit wieder ein.

**Typ 1**

- a. Drehen Sie die Befestigungsstifte auf dem Prozessorlüfter und der Kühlkörper-Baugruppe gegebenenfalls im Uhrzeigersinn, um sicherzustellen,<br>dass sie in der fixierten Stellung stehen.
- b. Richten Sie die vier Befestigungsstifte der Prozessorlüfter- und Kühlkörper-Baugruppe mit den Schraubenbohrungen der Systemplatine aus und drücken Sie sie hinein.

**Typ 2**

- a. Richten Sie die vier unverlierbaren Schrauben der Lüfter-Kühlkörper- Einheit an den Schraubenlöchern auf der Systemplatine aus.
- b. Ziehen Sie die vier unverlierbaren Schrauben fest, mit denen die Lüfter-Kühlkörper-Einheit auf der Systemplatine befestigt wird.

**ANMERKUNG:** Vergewissern Sie sich, dass die Lüfter-Kühlkörper-Einheit fest in der richtigen Position sitzt.

- 5. Schließen Sie das Prozessorlüfterkabel an den Systemplatinenanschluss an (siehe [Komponenten der Systemplatine](file:///C:/data/systems/insp580/ge/sm/techov.htm#wp1206583)).
- 6. Setzen Sie die Computerabdeckung wieder auf (siehe [Wieder Anbringen der Computerabdeckung](file:///C:/data/systems/insp580/ge/sm/cover.htm#wp1181287)).
- 7. Verbinden Sie den Computer und die zugehörigen Geräte mit dem Netzstrom und schalten Sie sie ein.

# <span id="page-22-0"></span>**Entfernen des Gehäuselüfters**

**VORSICHT: Berühren Sie beim Entfernen des Gehäuselüfters nicht die Ventilatorflügel. Dadurch könnte der Lüfter beschädigt werden.** 

- 1. Befolgen Sie die Anweisungen unter [Vorbereitung](file:///C:/data/systems/insp580/ge/sm/before.htm#wp1142684).
- 2. Entfernen Sie die Computerabdeckung (siehe [Entfernen der Computerabdeckung\)](file:///C:/data/systems/insp580/ge/sm/cover.htm#wp1189054).
- 3. Trennen Sie das Gehäuselüfterkabel von der Systemplatine (siehe [Komponenten der Systemplatine](file:///C:/data/systems/insp580/ge/sm/techov.htm#wp1206583))
- 4. Entfernen Sie die vier Schrauben, mit denen der Gehäuselüfter am Gehäuse befestigt ist.
- 5. Schieben Sie den Gehäuselüfter zur Vorderseite des Computers und heben Sie ihn an.

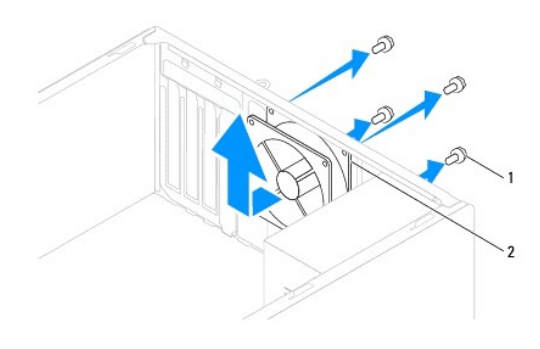

1 Schrauben (4) 2 Gehäuselüfter

### <span id="page-22-1"></span>**Wiedereinbauen des Gehäuselüfters**

- 1. Befolgen Sie die Anweisungen unter [Vorbereitung](file:///C:/data/systems/insp580/ge/sm/before.htm#wp1142684).
- 2. Schieben Sie den Gehäuselüfter zur Rückseite des Computers.
- 3. Befestigen Sie die vier Schrauben wieder, mit denen der Gehäuselüfter am Gehäuse befestigt wird.
- 4. Verbinden Sie das Gehäuselüfterkabel mit der Systemplatine (siehe [Komponenten der Systemplatine](file:///C:/data/systems/insp580/ge/sm/techov.htm#wp1206583)).
- 5. Setzen Sie die Computerabdeckung wieder auf (siehe [Wieder Anbringen der Computerabdeckung](file:///C:/data/systems/insp580/ge/sm/cover.htm#wp1181287)).
- 6. Verbinden Sie den Computer und die zugehörigen Geräte mit dem Netzstrom und schalten Sie sie ein.

#### <span id="page-24-0"></span> **Vordere E/A-Leiste Dell™ Inspiron™ 580 Service-Handbuch**

- **[Entfernen der vorderen E/A-Leiste](#page-24-1)**
- [Wiedereinbauen der vorderen E/A-Leiste](#page-24-2)
- **WARNUNG: Bevor Sie Arbeiten im Inneren des Computers ausführen, lesen Sie zunächst die im Lieferumfang des Computers enthaltenen Sicherheitshinweise. Zusätzliche Informationen zur bestmöglichen Einhaltung der Sicherheitsrichtlinien finden Sie auf der Website zu den Betriebsbestimmungen unter www.dell.com/regulatory\_compliance.**
- **A** WARNUNG: Um Stromschläge zu vermeiden, trennen Sie vor dem Entfernen der Abdeckung den Computer immer von der Steckdose.
- **WARNUNG: Der Computer darf nicht betrieben werden, wenn Abdeckungen (einschließlich Computerabdeckungen, Frontverkleidungen, Abdeckblechen und Frontblendeneinsätzen etc.) entfernt wurden.**
- VORSICHT: **Reparaturen am Computer sollten nur von einem zertifizierten Servicetechniker durchgeführt werden. Schäden durch nicht von Dell™<br>genehmigte Wartungsversuche werden nicht durch die Garantie abgedeckt.**

# <span id="page-24-1"></span>**Entfernen der vorderen E/A-Leiste**

**ANMERKUNG:** Notieren Sie sich vor dem Entfernen von Kabeln die Kabelführung, sodass Sie sie nach dem Einbau der neuen E/A-Leiste wieder korrekt verlegen können.

- 1. Befolgen Sie die Anweisungen unter [Vorbereitung](file:///C:/data/systems/insp580/ge/sm/before.htm#wp1142684).
- 2. Entfernen Sie die Computerabdeckung (siehe [Entfernen der Computerabdeckung\)](file:///C:/data/systems/insp580/ge/sm/cover.htm#wp1189054).
- 3. Nehmen Sie die Frontverkleidung ab (siehe [Entfernen der Frontverkleidung\)](file:///C:/data/systems/insp580/ge/sm/bezel.htm#wp1181855).
- VORSICHT: Gehen Sie besonders vorsichtig vor, wenn Sie die vordere E/A-Leiste aus dem Computer herausschieben. Mangelnde Umsicht kann<br>**Beschädigungen an den Kabelsteckern und Kabelführungsklemmen zur Folge haben.**
- 4. Trennen Sie alle Kabelverbindungen zwischen der vorderen E/A-Leiste und der Systemplatine. Notieren Sie sich vor dem Entfernen von Kabeln die<br>Kabelführung, sodass Sie sie nach dem Einbau der neuen vorderen E/A- Leiste w
- 5. Lösen Sie die Schraube, mit der die vordere E/A-Leiste am Gehäuse befestigt ist.
- 6. Schieben Sie die vordere E/A-Leiste vorsichtig nach unten und aus ihrem Klemmsteckplatz heraus.

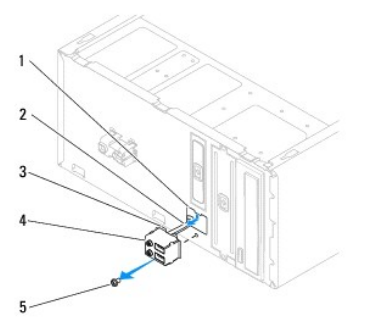

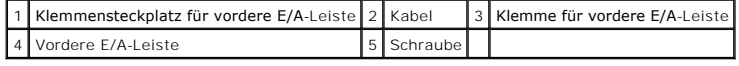

# <span id="page-24-2"></span>**Wiedereinbauen der vorderen E/A-Leiste**

- **VORSICHT: Achten Sie darauf, Beschädigungen an den Kabelanschlüssen und den Kabelführungsklemmen zu vermeiden, wenn Sie die E/A-Leiste in den vorgesehenen Schlitz schieben.**
- 1. Befolgen Sie die Anweisungen unter [Vorbereitung](file:///C:/data/systems/insp580/ge/sm/before.htm#wp1142684).
- 2. Verlegen Sie die Kabel, die Sie von den Systemplatinenanschlüssen getrennt haben, erneut und schließen Sie die Kabel wieder an.
- 3. Richten Sie die vordere E/A-Leiste am vorderen E/A-Klemmensteckplatz aus und schieben Sie sie hinein.
- 4. Bringen Sie die Schraube wieder an, mit der die vordere E/A-Leiste am Gehäuse befestigt wird.
- 5. Bringen Sie die Frontverkleidung wieder an (siehe [Wieder Anbringen der Frontverkleidung\)](file:///C:/data/systems/insp580/ge/sm/bezel.htm#wp1181929).
- 6. Setzen Sie die Computerabdeckung wieder auf (siehe [Wieder Anbringen der Computerabdeckung](file:///C:/data/systems/insp580/ge/sm/cover.htm#wp1181287)).
- 7. Verbinden Sie den Computer und die zugehörigen Geräte mit dem Netzstrom und schalten Sie sie ein.

# <span id="page-26-0"></span> **Speichermodule**

**Dell™ Inspiron™ 580 Service-Handbuch** 

- **C** [Entfernen von Speichermodulen](#page-26-1)
- **[Wiedereinbauen der Speichermodule](#page-26-2)**
- **[Empfohlene Speicherkonfiguration](#page-27-0)**
- [Einrichten der Dual-Channel-Speicher-](#page-27-1) Konfiguration
- WARNUNG: Bevor Sie Arbeiten im Inneren des Computers ausführen, lesen Sie zunächst die im Lieferumfang des Computers enthaltenen<br>Sicherheitshinweise. Zusätzliche Informationen zur bestmöglichen Einhaltung der Sicherheitsri **Betriebsbestimmungen unter www.dell.com/regulatory\_compliance.**

**WARNUNG: Um Stromschläge zu vermeiden, trennen Sie vor dem Entfernen der Abdeckung den Computer immer von der Steckdose.** 

**WARNUNG: Der Computer darf nicht betrieben werden, wenn Abdeckungen (einschließlich Computerabdeckungen, Frontverkleidungen, Abdeckblechen und Frontblendeneinsätzen etc.) entfernt wurden.** 

**VORSICHT: Reparaturen am Computer sollten nur von einem zertifizierten Servicetechniker durchgeführt werden. Schäden durch nicht von Dell™ genehmigte Wartungsversuche werden nicht durch die Garantie abgedeckt.** 

# <span id="page-26-1"></span>**Entfernen von Speichermodulen**

- 1. Befolgen Sie die Anweisungen unter [Vorbereitung](file:///C:/data/systems/insp580/ge/sm/before.htm#wp1142684).
- 2. Entfernen Sie die Computerabdeckung (siehe [Entfernen der Computerabdeckung\)](file:///C:/data/systems/insp580/ge/sm/cover.htm#wp1189054).
- 3. Suchen Sie die Speichermodule auf der Systemplatine (siehe [Komponenten der Systemplatine\)](file:///C:/data/systems/insp580/ge/sm/techov.htm#wp1206583)
- 4. Drücken Sie die Sicherungsklammer an den Enden des Speichermodulsockels nach außen.

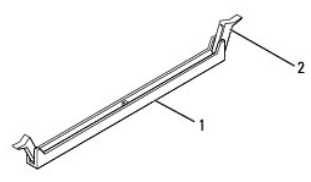

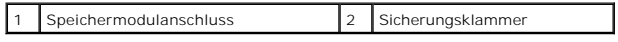

5. Ziehen Sie das Speichermodul nach oben.

Falls sich das Speichermodul nur schwer entnehmen lässt, bewegen Sie es leicht hin und her, um es aus dem Anschluss zu lösen.

# <span id="page-26-2"></span>**Wiedereinbauen der Speichermodule**

- 1. Befolgen Sie die Anweisungen unter [Vorbereitung](file:///C:/data/systems/insp580/ge/sm/before.htm#wp1142684).
- 2. Drücken Sie die Sicherungsklammer an den Enden des Speichermodulsockels nach außen.
- 3. Folgen Sie den Anweisungen zur Installation des Speichers (siehe [Empfohlene Speicherkonfiguration](#page-27-0)).

#### **VORSICHT: Installieren Sie keine ECC-Speichermodule.**

4. Richten Sie die Kerbe am Boden des Speichermoduls an der Klammer im Speichermodulanschluss aus.

<span id="page-27-2"></span>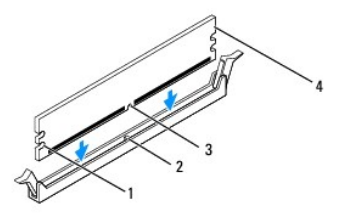

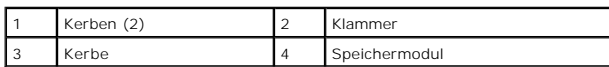

# **VORSICHT: Um Schäden am Speichermodul zu vermeiden, setzen Sie das Speichermodul gerade ein, und drücken es gleichmäßig an beiden Seiten in den Sockel.**

5. Schieben Sie das Speichermodul in den Speichermodulanschluss und lassen Sie es einrasten.

Wenn das Speichermodul richtig eingesetzt wurde, rasten die Sicherungsklammern in den Kerben an beiden Modulenden ein.

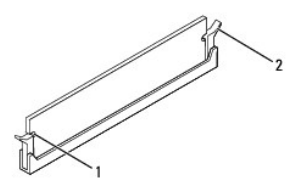

#### Kerben (2)  $\begin{vmatrix} 2 &$ Sicherungsklammern (eingerastet)

- 6. Setzen Sie die Computerabdeckung wieder auf (siehe [Wieder Anbringen der Computerabdeckung](file:///C:/data/systems/insp580/ge/sm/cover.htm#wp1181287)).
- 7. Verbinden Sie den Computer und die zugehörigen Geräte mit dem Netzstrom und schalten Sie sie ein.

Wenn die Meldung angezeigt wird, dass sich die Speichergröße geändert hat, drücken Sie zum Fortfahren die Taste <F1>.

- 8. Melden Sie sich am Computer an.
- 9. Klicken Sie auf dem Microsoft® Windows®-Desktop mit der rechten Maustaste auf **Arbeitsplatz** und dann auf **Eigenschaften**.
- 10. Klicken Sie auf die Registerkarte **Allgemein**.
- 11. Prüfen Sie die angegebene RAM-Speichergröße, um sich zu vergewissern, dass das Speichermodul korrekt installiert wurde.

# <span id="page-27-0"></span>**Empfohlene Speicherkonfiguration**

Weitere Informationen zum Installieren oder Ersetzen von Speicher finden Sie in der Tabelle unten: Angaben zur Position der Speichermodulanschlüsse finden<br>Sie unter Komponenten der Systemplatine. Sie unter Komponenten

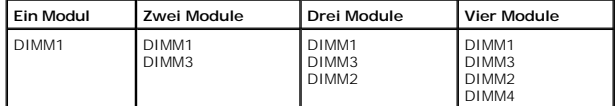

<span id="page-27-1"></span>**Einrichten der Dual-Channel-Speicher- Konfiguration** 

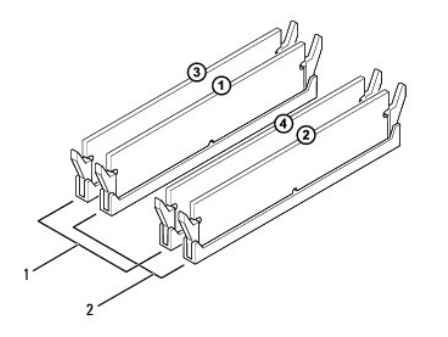

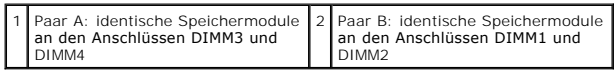

### <span id="page-29-0"></span> **Netzteil**

**Dell™ Inspiron™ 580 Service-Handbuch** 

- **[Entfernen des Netzteils](#page-29-1)**
- [Wiedereinbauen des Netzteils](#page-29-2)
- WARNUNG: Bevor Sie Arbeiten im Inneren des Computers ausführen, lesen Sie zunächst die im Lieferumfang des Computers enthaltenen<br>Sicherheitshinweise. Zusätzliche Informationen zur bestmöglichen Einhaltung der Sicherheitsri
- **A** WARNUNG: Um Stromschläge zu vermeiden, trennen Sie vor dem Entfernen der Abdeckung den Computer immer von der Steckdose.
- **WARNUNG: Der Computer darf nicht betrieben werden, wenn Abdeckungen (einschließlich Computerabdeckungen, Frontverkleidungen, Abdeckblechen und Frontblendeneinsätzen etc.) entfernt wurden.**
- VORSICHT: **Reparaturen am Computer sollten nur von einem zertifizierten Servicetechniker durchgeführt werden. Schäden durch nicht von Dell™<br>genehmigte Wartungsversuche werden nicht durch die Garantie abgedeckt.**

# <span id="page-29-1"></span>**Entfernen des Netzteils**

- 1. Befolgen Sie die Anweisungen unter [Vorbereitung](file:///C:/data/systems/insp580/ge/sm/before.htm#wp1142684).
- 2. Entfernen Sie die Computerabdeckung (siehe [Entfernen der Computerabdeckung\)](file:///C:/data/systems/insp580/ge/sm/cover.htm#wp1189054).
- 3. Trennen Sie das Gleichstromkabel von der Systemplatine und den Laufwerken.

Merken Sie sich den Verlauf des Gleichstromkabels unter den Halterungen im Computergehäuse, während Sie es von der Systemplatine und den<br>Laufwerken trennen. Sie müssen diese Kabel beim späteren wieder Einsetzen korrekt anb

- 4. Trennen Sie alle Kabel von der Sicherungsklammer an der Seite des Netzteils.
- 5. Entfernen Sie die vier Schrauben, mit denen das Netzteil an der Rückseite des Computergehäuses befestigt ist.
- 6. Drücken Sie die Schnappverschlüsse des Netzteils ein, schieben Sie das Netzteil heraus und entnehmen Sie es.

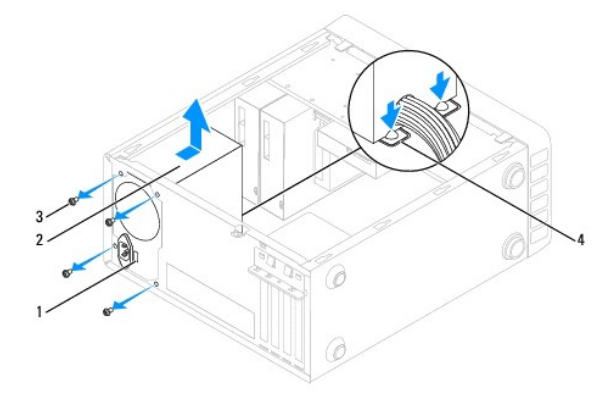

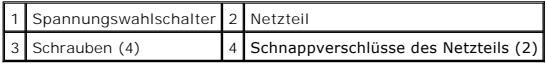

# <span id="page-29-2"></span>**Wiedereinbauen des Netzteils**

1. Befolgen Sie die Anweisungen unter [Vorbereitung](file:///C:/data/systems/insp580/ge/sm/before.htm#wp1142684).

- 2. Drücken Sie die Schnappverschlüsse des Netzteils ein und schieben Sie das Ersatznetzteil in das Gehäuse.
- **WARNUNG: Wenn Sie nicht alle Schrauben einsetzen und festziehen, kann das einen elektrischen Schlag verursachen, da diese Schrauben ein wichtiger Teil der Erdung des Systems sind.**
- 3. Bringen Sie die vier Schrauben wieder an, mit denen das Netzteil an der Rückseite des Computergehäuses befestigt ist.

**ANMERKUNG:** Verlegen Sie die Gleichstromkabel unter den Halterungen des Gehäuses. Die Kabel müssen korrekt verlegt sein, damit sie nicht beschädigt werden können.

- 4. Verbinden Sie die Gleichstromkabel mit den Laufwerken und der Systemplatine.
- 5. Sichern Sie alle Kabel an der Sicherungsklammer an der Seite des Netzteils.

**ANMERKUNG:** Überprüfen Sie alle Kabelverbindungen nochmals genau auf korrekte und sichere Verlegung.

- 6. Setzen Sie die Computerabdeckung wieder auf (siehe [Wieder Anbringen der Computerabdeckung](file:///C:/data/systems/insp580/ge/sm/cover.htm#wp1181287)).
- **VORSICHT: Um Schäden am Computer zu vermeiden, vergewissern Sie sich, dass der Spannungswahlschalter auf den Wert eingestellt ist, der der Stromversorgung in Ihrer Region am ehesten entspricht.**
- 7. Verbinden Sie den Computer und die zugehörigen Geräte mit dem Netzstrom und schalten Sie sie ein.

# <span id="page-31-0"></span> **System-Setup-Programm**

- **Dell™ Inspiron™ 580 Service-Handbuch**
- $\n *Übersicht*\n$  $\n *Übersicht*\n$  $\n *Übersicht*\n$
- $\bullet$  Aufrufen
- [Löschen verlorener Kennwörter](#page-33-0)
- **C** [Löschen von CMOS](#page-34-0)-Einstellungen
- **· [Löschen und Neubeschreiben des BIOS](#page-35-0)**

# <span id="page-31-1"></span>**Übersicht**

Sie können das System-Setup-Programm für folgende Aufgaben verwenden:

- l Systemkonfigurationsinformationen ändern, nachdem Sie Hardware-Komponenten hinzugefügt, geändert oder entfernt haben.
- 1 Benutzerdefinierte Option festlegen oder ändern, z. B. das Benutzer-Kennwort.
- 1 Installierte Speichergröße anzeigen oder den Typ der installierten Festplatte festlegen.
- **VORSICHT: Reparaturen am Computer sollten nur von einem zertifizierten Servicetechniker durchgeführt werden. Schäden durch nicht von Dell™ genehmigte Wartungsversuche werden nicht durch die Garantie abgedeckt.**
- VORSICHT: Sie sollten die Einstellungen im System-**Setup nur dann ändern, wenn Sie ein erfahrener Computeranwender sind. Bestimmte**<br>Änderungen können dazu führen, dass der Computer nicht mehr ordnungsgemäß arbeitet.
- **ANMERKUNG:** Vor der Verwendung des System-Setups sollten Sie die Einstellungen des System-Setup-**Bildschirms notieren, um gegebenenfalls später**<br>darauf zurückgreifen zu können.

# <span id="page-31-2"></span>**Aufrufen des System-Setup-Programms**

- 1. Schalten Sie den Computer ein oder führen Sie einen Neustart durch.
- 2. Wenn das Dell Logo angezeigt wird, drücken Sie sofort <F2>.
	- ANMERKUNG: Wenn eine Taste auf der Tastatur längere Zeit gedrückt gehalten wird, kann es zu einem Tastaturfehler kommen. Um mögliche<br>Tastaturfehler zu vermeiden, drücken Sie in regelmäßigen Abständen die Taste <F2> und la angezeigt wird.

Wenn Sie zu lange warten und das Betriebssystem-Logo angezeigt wird, warten Sie weiter, bis der Desktop von Microsoft® Windows® angezeigt wird. Fahren Sie dann den Computer herunter und versuchen Sie es erneut.

#### **System-Setup-Bildschirme**

ſ

**Optionsliste –** Dieses Feld wird oben im System-Setup-**Fenster angezeigt. In dem Feld werden die Funktionen aufgeführt, die die Konfiguration Ihres<br>Computers bestimmen, wie installierte Hardware, Energiespar- und Sicherhe** 

**Optionsfeld** – Dieses Feld zeigt Informationen über jede der Optionen an. In diesem Feld können Sie sich die derzeitigen Einstellungen ansehen und Ihre<br>Einstellungen verändern. Verwenden Sie die Pfeiltasten, um eine Optio

**Hilfefeld** – Dieses Feld enthält Kontextsensitive Hilfe zu den gewählten Optionen.

**Tastenfunktionen** – Dieses Feld wird unter dem Optionsfeld angezeigt und enthält die Tasten und deren Funktionen im aktiven System-Setup-Feld.

## **Optionen des System-Setup-Programms**

**ANMERKUNG:** Je nach Computer und installierten Geräten werden die Elemente in diesem Abschnitt evtl. nicht angezeigt oder zumindest nicht genau so wie aufgeführt.

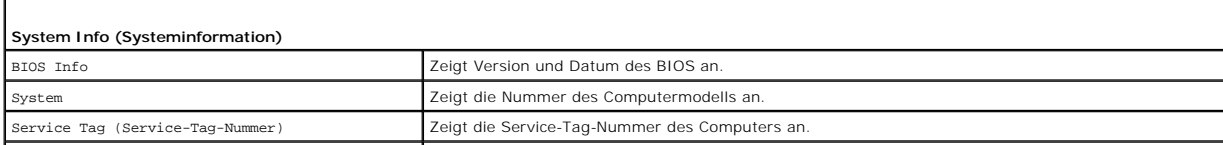

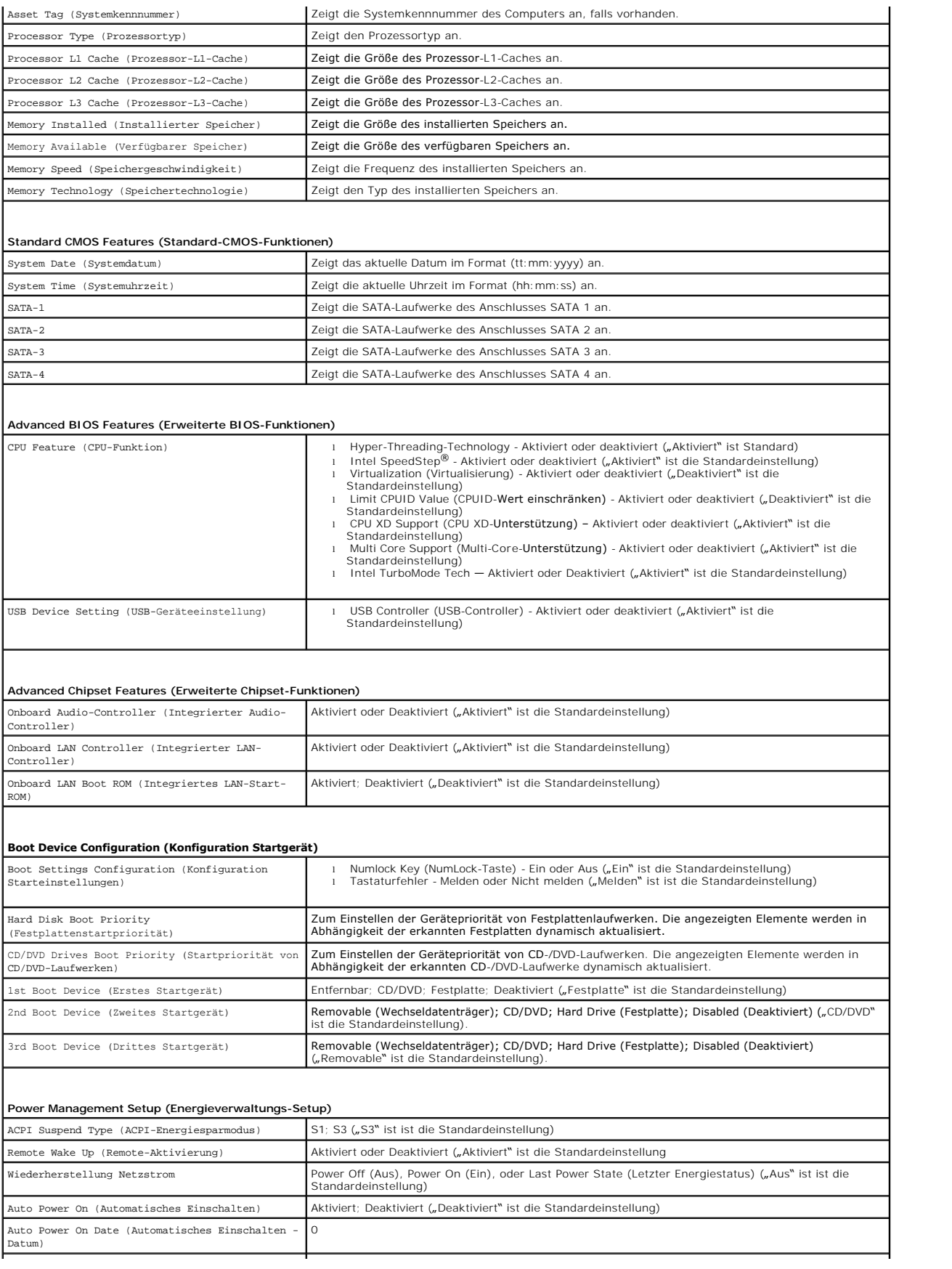

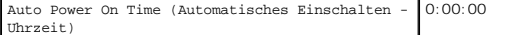

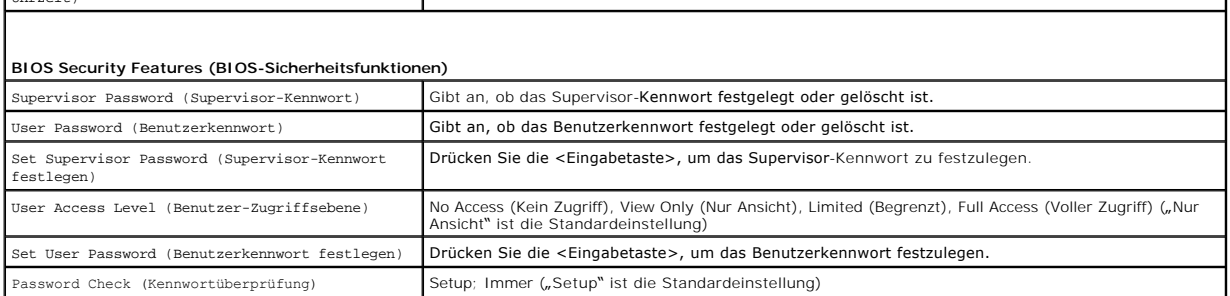

 $\overline{1}$ 

### **Ändern der Startreihenfolge für den aktuellen Startvorgang**

Mit dieser Funktion können Sie beispielsweise einstellen, dass der Computer vom CD-Laufwerk aus startet, damit das Programm Dell Diagnostics auf den<br>*Drivers and Utilities*-Datenträgern ausgeführt werden kann; nach dem gen neu startet.

- 1. Verbinden Sie das Gerät mit einem USB-Anschluss, wenn Sie den Computer von einem USB-Gerät aus starten möchten.
- 2. Schalten Sie den Computer ein oder führen Sie einen Neustart durch.
- 3. Wenn F2 = Setup, F12 = Boot Options auf dem Bildschirm angezeigt wird, drücken Sie auf <F12>.

Falls zu lange gewartet wurde und bereits das Logo des Betriebssystems erscheint, warten Sie weiter, bis der Desktop von Microsoft Windows angezeigt wird. Fahren Sie den Computer anschließend herunter und starten Sie ihn erneut.

Das Menü **Boot Device** (Startgerät) wird angezeigt, alle verfügbaren Startgeräte werden aufgeführt.

4. Wählen Sie das aktuelle Startgerät über die Nach-oben- und Nach-unten- Taste aus und drücken Sie auf die Eingabetaste.

Wenn Sie beispielsweise von einem USB-Stick aus starten, markieren Sie **USB Flash Device** (USB-Flash-Gerät) und drücken Sie die Eingabetaste.

ANMERKUNG: Ein Systemstart kann nur von einem startfähigen USB-Gerät aus durchgeführt werden. Um sicherzustellen, dass das Gerät<br>startfähig ist, lesen Sie die Informationen in der Dokumentation des Gerätes.

### **Ändern der Startreihenfolge für künftige Startvorgänge**

- 1. Rufen Sie das System-Setup-Programm auf (siehe [Aufrufen des System-](#page-31-2) Setup-Programms).
- 2. Markieren Sie mit den Pfeiltasten die Menüoption **Boot Device Configuration** (Startgerätekonfiguration), und drücken Sie die Eingabetaste, um das Menü zu öffnen.

**ANMERKUNG:** Notieren Sie die aktuelle Startreihenfolge, falls Sie diese später wiederherstellen möchten.

- 3. Sehen Sie mit den Nach-oben- und Nach-unten-Tasten die Liste der Geräte ein.
- 4. Drücken Sie Plus (+) oder Minus (–), um die Startpriorität der Geräte zu verändern.

# <span id="page-33-0"></span>**Löschen verlorener Kennwörter**

- WARNUNG: Bevor Sie Arbeiten im Inneren des Computers ausführen, lesen Sie zunächst die im Lieferumfang des Computers enthaltenen<br>Sicherheitshinweise. Zusätzliche Informationen zur bestmöglichen Einhaltung der Sicherheitsri **Betriebsbestimmungen unter www.dell.com/regulatory\_compliance.**
- 1. Befolgen Sie die Anweisungen unter [Vorbereitung](file:///C:/data/systems/insp580/ge/sm/before.htm#wp1142684).
- 2. Entfernen Sie die Computerabdeckung (siehe [Entfernen der Computerabdeckung\)](file:///C:/data/systems/insp580/ge/sm/cover.htm#wp1189054).
- 3. Suchen Sie den 3-poligen Passwort-Reset-Jumper auf der Systemplatine (siehe [Komponenten der Systemplatine\)](file:///C:/data/systems/insp580/ge/sm/techov.htm#wp1206583).

**ANMERKUNG:** Die Position des Anschlusses ist vom System abhängig.

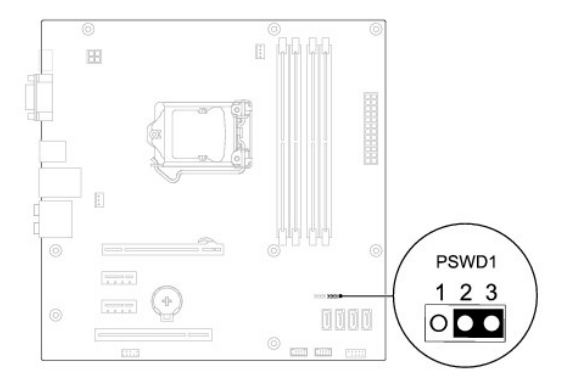

- 4. Entfernen Sie den 2-poligen Jumper-Stecker von den Stiften 2 und 3 und stecken Sie ihn auf die Stifte 1 und 2.
- 5. Schalten Sie den Computer an, warten Sie etwa fünf Sekunden und schalten Sie dann den Computer aus. Falls erforderlich, halten Sie den Betriebsschalter gedrückt, um den Computer auszuschalten.
- 6. Entfernen Sie den 2-poligen Jumper-Stecker von den Stiften 1 und 2 und stecken Sie ihn wieder zurück auf die Stifte 2 und 3, um die Kennwortfunktion zu aktivieren.
- 7. Setzen Sie die Computerabdeckung wieder auf (siehe [Wieder Anbringen der Computerabdeckung](file:///C:/data/systems/insp580/ge/sm/cover.htm#wp1181287)).
- 8. Verbinden Sie den Computer und die zugehörigen Geräte mit dem Netzstrom und schalten Sie sie ein.

# <span id="page-34-0"></span>**Löschen von CMOS-Einstellungen**

1. Befolgen Sie die Anweisungen unter [Vorbereitung](file:///C:/data/systems/insp580/ge/sm/before.htm#wp1142684).

**ANMERKUNG:** Der Computer muss vom Stromnetz getrennt werden, damit die CMOS-Einstellungen gelöscht werden können.

- 2. Entfernen Sie die Computerabdeckung (siehe [Entfernen der Computerabdeckung\)](file:///C:/data/systems/insp580/ge/sm/cover.htm#wp1189054).
- 3. Zurücksetzen der aktuellen CMOS-Einstellungen:
	- a. Suchen Sie den 3-poligen CMOS-Reset-Jumper auf der Systemplatine (siehe [Komponenten der Systemplatine\)](file:///C:/data/systems/insp580/ge/sm/techov.htm#wp1206583).
	- b. Entfernen Sie den Jumper-Stecker von den Stiften 2 und 3 des CMOS-Reset-Jumpers.
	- c. Setzen Sie den Jumper-Stecker auf den CMOS-Reset-Jumper auf Steckplatz 1 und 2 und warten Sie ca. fünf Sekunden.
	- d. Entfernen Sie den Jumper-Stecker und stecken Sie ihn wieder zurück auf die Stifte 2 und 3.

<span id="page-35-2"></span>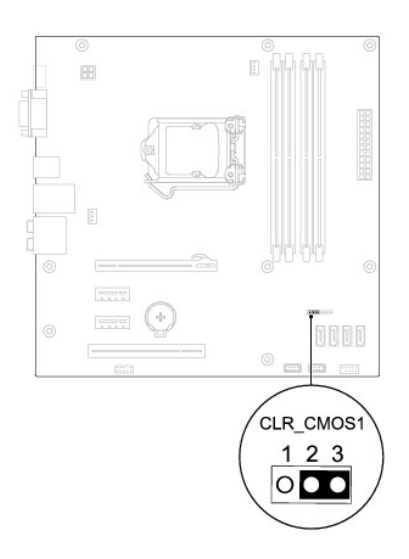

- 4. Setzen Sie die Computerabdeckung wieder auf (siehe [Wieder Anbringen der Computerabdeckung](file:///C:/data/systems/insp580/ge/sm/cover.htm#wp1181287)).
- 5. Verbinden Sie den Computer und die zugehörigen Geräte mit dem Netzstrom und schalten Sie sie ein.

## <span id="page-35-0"></span>**Löschen und Neubeschreiben des BIOS**

Bei einer möglichen Aktualisierung oder beim Austauschen der Systemplatine muss das BIOS eventuell gelöscht und neu beschrieben werden (Flashen). So flashen Sie das BIOS:

- 1. Den Computer einschalten.
- 2. Rufen Sie die Website **support.dell.com/support/downloads** auf.
- 3. Suchen Sie die BIOS-Aktualisierungsdatei für Ihren Computer:

**ANMERKUNG:** Die Service-Tag-Nummer des Computers befindet sich oben auf dem Gehäuse an der Rückseite.

- Wenn Sie die Service-Tag-Nummer Ihres Computers vorliegen haben:

- a. Klicken Sie auf **Enter a Tag** (Tag eingeben).
- b. Geben Sie die Service-Tag-Nummer im Feld **Enter a service tag:** (Service-Tag-Nummer eingeben:) ein, klicken Sie auf **Go** (Los) und fahren Sie mit [Schritt 4](#page-35-1) fort.
- Wenn Sie die Service-Tag-Nummer Ihres Computers nicht vorliegen haben:
	- a. Klicken Sie auf **Select Model** (Modell auswählen).
	- b. Wählen Sie die Produktart aus der Liste **Produktreihe auswählen** aus.
	- c. Wählen Sie den Produkttyp aus der Liste **Produkttyp auswählen** aus.
	- d. Wählen Sie das Produktmodell aus der Liste **Produktmodell auswählen** aus.

**ANMERKUNG:** Wenn Sie ein anderes Modell ausgewählt haben und neu beginnen möchten, klicken Sie oben rechts im Menü auf **Start Over** (Abbrechen).

- e. Klicken Sie auf **Confirm** (Bestätigen).
- <span id="page-35-1"></span>4. Eine Liste der Ergebnisse wird auf dem Bildschirm angezeigt Klicken Sie auf **BIOS**.
- 5. Klicken Sie auf **Download Now** (Jetzt herunterladen), um die neueste BIOS-Datei herunterzuladen.

Das Fenster **File Download** (Dateidownload) wird angezeigt.

- 6. Klicken Sie auf **Save** (Speichern), um die Datei auf Ihrem Desktop zu speichern. Die Datei wird auf Ihren Desktop heruntergeladen.
- 7. Klicken Sie auf **Close** (Schließen), wenn das Fenster **Download Complete** (Download beendet) angezeigt wird.

Das Dateisymbol wird auf Ihrem Desktop angezeigt und trägt denselben Namen wie die heruntergeladene BIOS-Aktualisierungsdatei.

8. Doppelklicken Sie auf das Dateisymbol auf dem Desktop und folgen Sie den Anweisungen auf dem Bildschirm.

# <span id="page-37-0"></span> **Systemplatine**

**Dell™ Inspiron™ 580 Service-Handbuch** 

- $\bullet$  [Entfernen der Systemplatine](#page-37-1)
- **Wiedereinbauen der Systemplation**
- **WARNUNG: Bevor Sie Arbeiten im Inneren des Computers ausführen, lesen Sie zunächst die im Lieferumfang des Computers enthaltenen**   $\triangle$ **Sicherheitshinweise. Zusätzliche Informationen zur bestmöglichen Einhaltung der Sicherheitsrichtlinien finden Sie auf der Website zu den Betriebsbestimmungen unter www.dell.com/regulatory\_compliance.**
- **A** WARNUNG: Um Stromschläge zu vermeiden, trennen Sie vor dem Entfernen der Abdeckung den Computer immer von der Steckdose.
- $\triangle$ **WARNUNG: Der Computer darf nicht betrieben werden, wenn Abdeckungen (einschließlich Computerabdeckungen, Frontverkleidungen, Abdeckblechen und Frontblendeneinsätzen etc.) entfernt wurden.**

VORSICHT: **Reparaturen am Computer sollten nur von einem zertifizierten Servicetechniker durchgeführt werden. Schäden durch nicht von Dell™<br>genehmigte Wartungsversuche werden nicht durch die Garantie abgedeckt.** 

# <span id="page-37-1"></span>**Entfernen der Systemplatine**

- 1. Befolgen Sie die Anweisungen unter [Vorbereitung](file:///C:/data/systems/insp580/ge/sm/before.htm#wp1142684).
- 2. Entfernen Sie die Computerabdeckung (siehe [Entfernen der Computerabdeckung\)](file:///C:/data/systems/insp580/ge/sm/cover.htm#wp1189054).
- 3. Entfernen Sie die PCI- und PCI Express-Karten auf der Systemplatine (siehe Entfernen von PCI- [und PCI-Express-Karten\)](file:///C:/data/systems/insp580/ge/sm/cards.htm#wp1209355).
- 4. Entfernen Sie die Prozessorlüfter- und Kühlkörperbaugruppe (siehe [Entfernen der Lüfter](file:///C:/data/systems/insp580/ge/sm/fan.htm#wp1180146)-Kühlkörper-Einheit).
- 5. Entfernen Sie den Prozessor (siehe [Entfernen des Prozessors](file:///C:/data/systems/insp580/ge/sm/cpu.htm#wp1182904)).
- 6. Entfernen Sie die Speichermodule (siehe <u>Entfernen von Speichermodulen</u>). Notieren Sie dabei, welches Speichermodul Sie jeweils von einem<br>Speichermodulsockel entfernt haben, damit die Speichermodule nach dem Einsetzen d
- 7. Trennen Sie alle Kabel von der Systemplatine. Notieren Sie sich vor dem Entfernen der Kabel die Kabelführung, so dass Sie sie nach dem Einbau der neuen Systemplatine wieder korrekt verlegen können.
- 8. Entfernen Sie die acht Schrauben, mit denen die Systemplatine am Gehäuse befestigt ist.
- 9. Heben Sie die Systemplatine vorsichtig nach oben aus dem Gehäuse heraus.

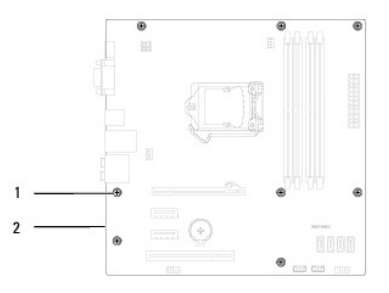

Schrauben (8) 2 Systemplatine

# <span id="page-37-2"></span>**Wiedereinbauen der Systemplatine**

**ANMERKUNG:** Vergleichen Sie die Systemplatine, die Sie soeben entfernt haben, mit der Ersatzsystemplatine, um sicherzugehen, dass beide identisch<br>sind.

1. Befolgen Sie die Anweisungen unter [Vorbereitung](file:///C:/data/systems/insp580/ge/sm/before.htm#wp1142684).

**VORSICHT: Versichern Sie sich, dass die Haltefedern des Ports unbeschädigt sind, während Sie die Systemplatine austauschen.** 

2. Führen Sie die Systemplatine vorsichtig in das Gehäuse ein und schieben Sie sie zur Computerrückseite.

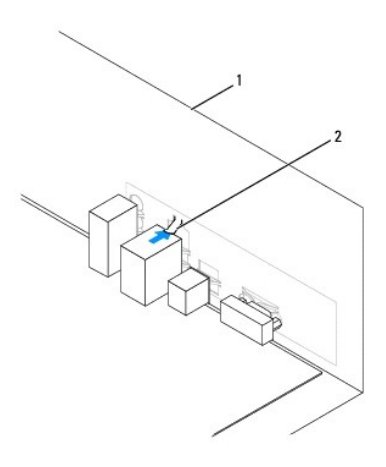

#### 1 Computerrückseite 2 Haltefedern des Ports

- 3. Bringen Sie die acht Schrauben wieder an, mit denen die Systemplatine am Gehäuse befestigt ist.
- 4. Verlegen Sie die Kabel, die Sie von der Systemplatine getrennt haben, und schließen Sie sie wieder an.

#### **VORSICHT: Vergewissern Sie sich, dass die Lüfter-Kühlkörper-Einheit fest in der richtigen Position sitzt.**

- 5. Bauen Sie den Prozessor ein (siehe [Wiedereinbauen des Prozessors\)](file:///C:/data/systems/insp580/ge/sm/cpu.htm#wp1196004).
- 6. Setzen Sie die Lüfter-Kühlkörper-Einheit wieder ein (siehe [Wiedereinbauen der Lüfter](file:///C:/data/systems/insp580/ge/sm/fan.htm#wp1193789)-Kühlkörper-Einheit).
- 7. Setzen Sie die Speichermodule ein (siehe [Wiedereinbauen der Speichermodule\)](file:///C:/data/systems/insp580/ge/sm/memory.htm#wp1181618).
- 8. Bringen Sie die PCI- und PCI Express-Karten wieder auf der Systemplatine an (siehe [Wiedereinbauen von PCI-](file:///C:/data/systems/insp580/ge/sm/cards.htm#wp1180416) und PCI-Express-Karten).
- 9. Setzen Sie die Computerabdeckung wieder auf (siehe [Wieder Anbringen der Computerabdeckung](file:///C:/data/systems/insp580/ge/sm/cover.htm#wp1181287)).
- 10. Verbinden Sie den Computer und die zugehörigen Geräte mit dem Netzstrom und schalten Sie sie ein.
- 11. Flashen Sie bei Bedarf das System-BIOS (siehe [Löschen und Neubeschreiben des BIOS](file:///C:/data/systems/insp580/ge/sm/setup.htm#wp1167335)).

# <span id="page-39-0"></span> **Technische Übersicht Dell™ Inspiron™ 580 Service-Handbuch**

- [Innenansicht des Computers](#page-39-1)
- [Komponenten der Systemplatine](#page-39-2)
- WARNUNG: Bevor Sie Arbeiten im Inneren des Computers ausführen, lesen Sie zunächst die im Lieferumfang des Computers enthaltenen<br>Sicherheitshinweise. Zusätzliche Informationen zur bestmöglichen Einhaltung der Sicherheitsri

# <span id="page-39-1"></span>**Innenansicht des Computers**

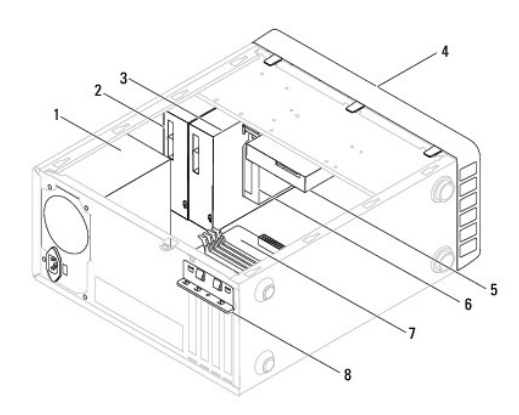

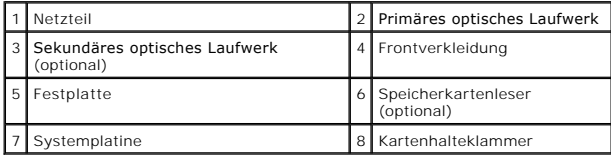

# <span id="page-39-2"></span>**Komponenten der Systemplatine**

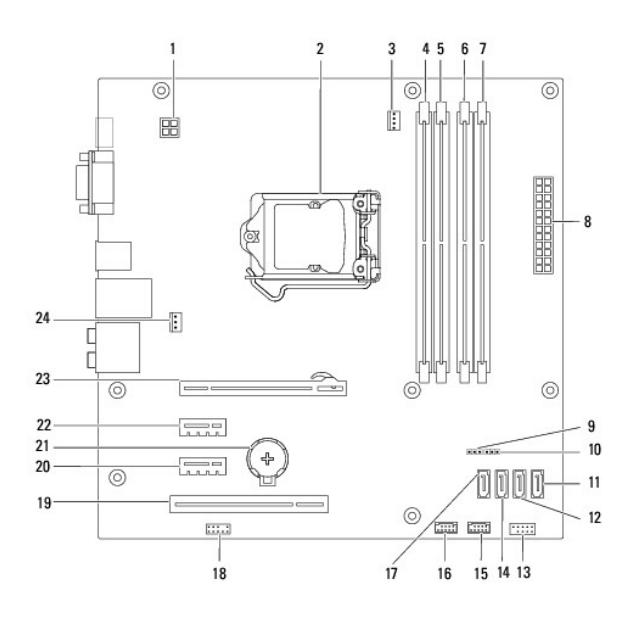

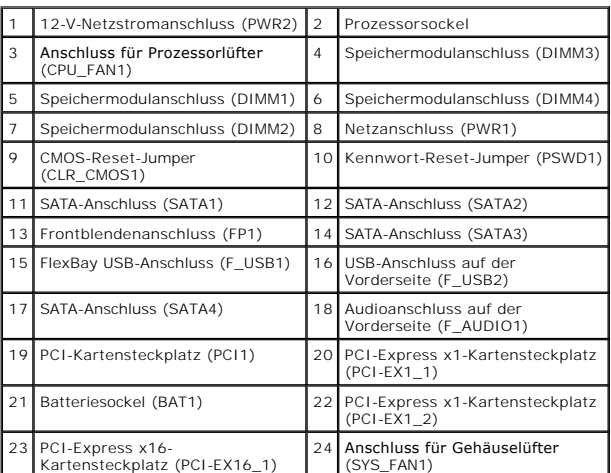

**Dell™ Inspiron™ 580 Service-Handbuch** 

# **Anmerkungen, Vorsichtshinweise und Warnungen**

**ANMERKUNG:** Eine ANMERKUNG macht auf wichtige Informationen aufmerksam, mit denen Sie den Computer besser einsetzen können.

**VORSICHT: Durch VORSICHT werden Sie auf Gefahrenquellen hingewiesen, die Hardwareschäden oder Datenverlust zur Folge haben können, wenn die Anweisungen nicht befolgt werden.** 

**WARNUNG: Mit WARNUNG wird auf eine potenziell gefährliche Situation hingewiesen, die zu Sachschäden, Verletzungen oder zum Tod führen kann.** 

## **Die in diesem Dokument enthaltenen Informationen können sich ohne vorherige Ankündigung ändern. © 2010 Dell Inc. Alle Rechte vorbehalten.**

Die Vervielfältigung oder Wiedergabe dieser Unterlagen in jeglicher Weise ohne schriftliche Genehmigung von Dell Inc. ist strengstens untersagt.

In diesem Text verwendete Marken: *Dell,* das *DELL* Logo und *Inspiro*n sind Marken von Dell Inc.: *Inte*l SpeedStep ist eine eingetragene Marke von Intel Corporation in den USA und<br>anderen Ländern; *Microsoft* und Wi*ndo* 

Alle anderen in dieser Dokumentation genanten Warken- und Handelsbezeichnungen sind Eigentum der entsprechenden Hersteller und Firmen. Dell Inc. erhebt keinen Anspruch<br>auf Marken und Handelsbezeichnungen mit Ausnahme der e

**Juli 2010 Rev. A01**